## **ZTE F160**

## User Manual

ZTE CORPORATION ZTE Plaza, Keji Road South, Hi-Tech Industrial Park, Nanshan District, Shenzhen, P. R. China 518057 Tel: (86) 755 26779999 URL: http://www.zte.com.cn E-mail: mobile@zte.com.cn

#### **LEGAL INFORMATION**

Copyright © 2008 ZTE CORPORATION.

All rights reserved.

No part of this publication may be excerpted, reproduced, translated or utilized in any form or by any means, electronic or mechanical, including photocopying and microfilm, without the prior written permission of ZTE Corporation.

The manual is published by ZTE Corporation. We reserve the right to make modifications on print errors or update specifications without prior notice.

Version No. : R1.0 Edition Time : Manual No. :

## **Content**

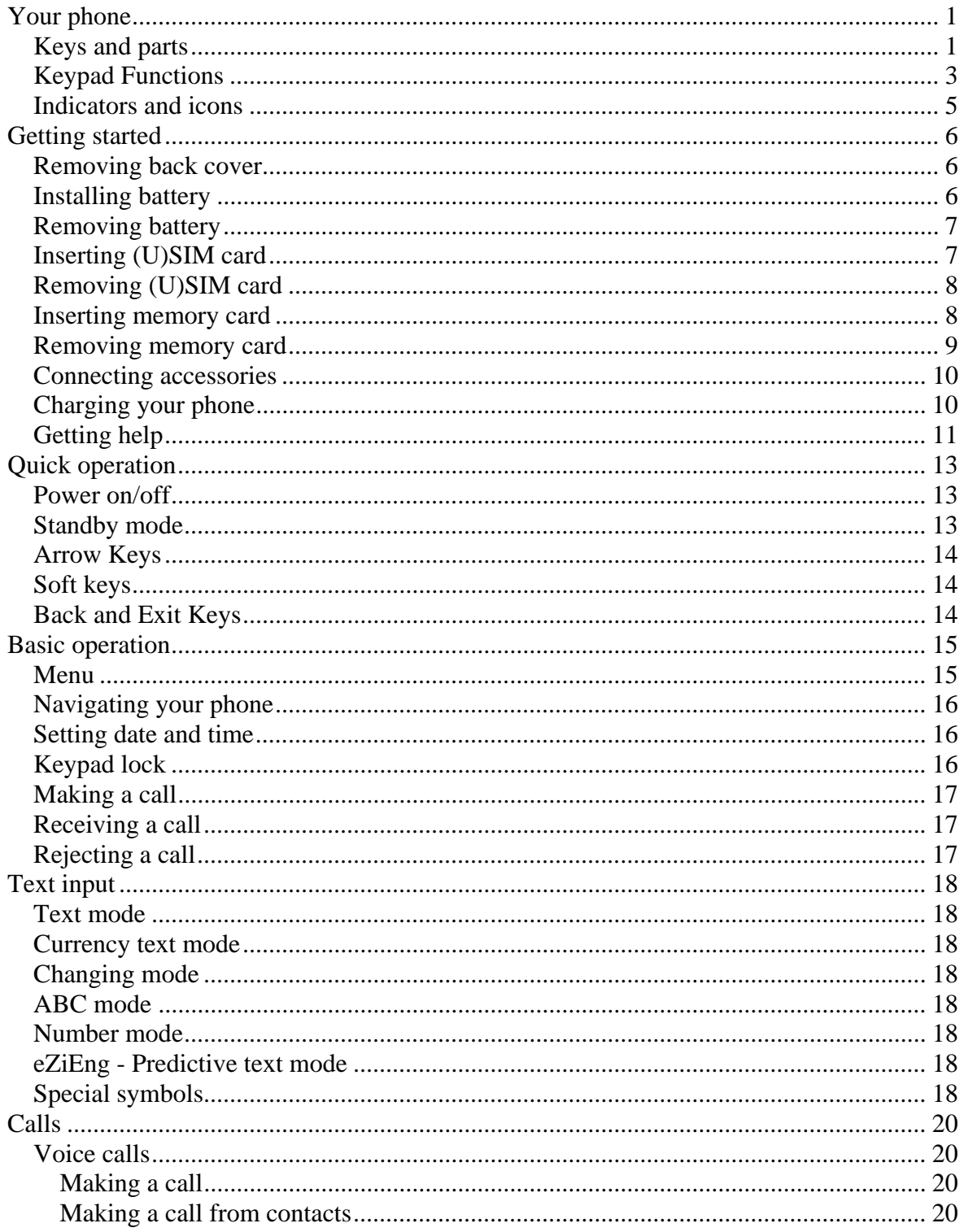

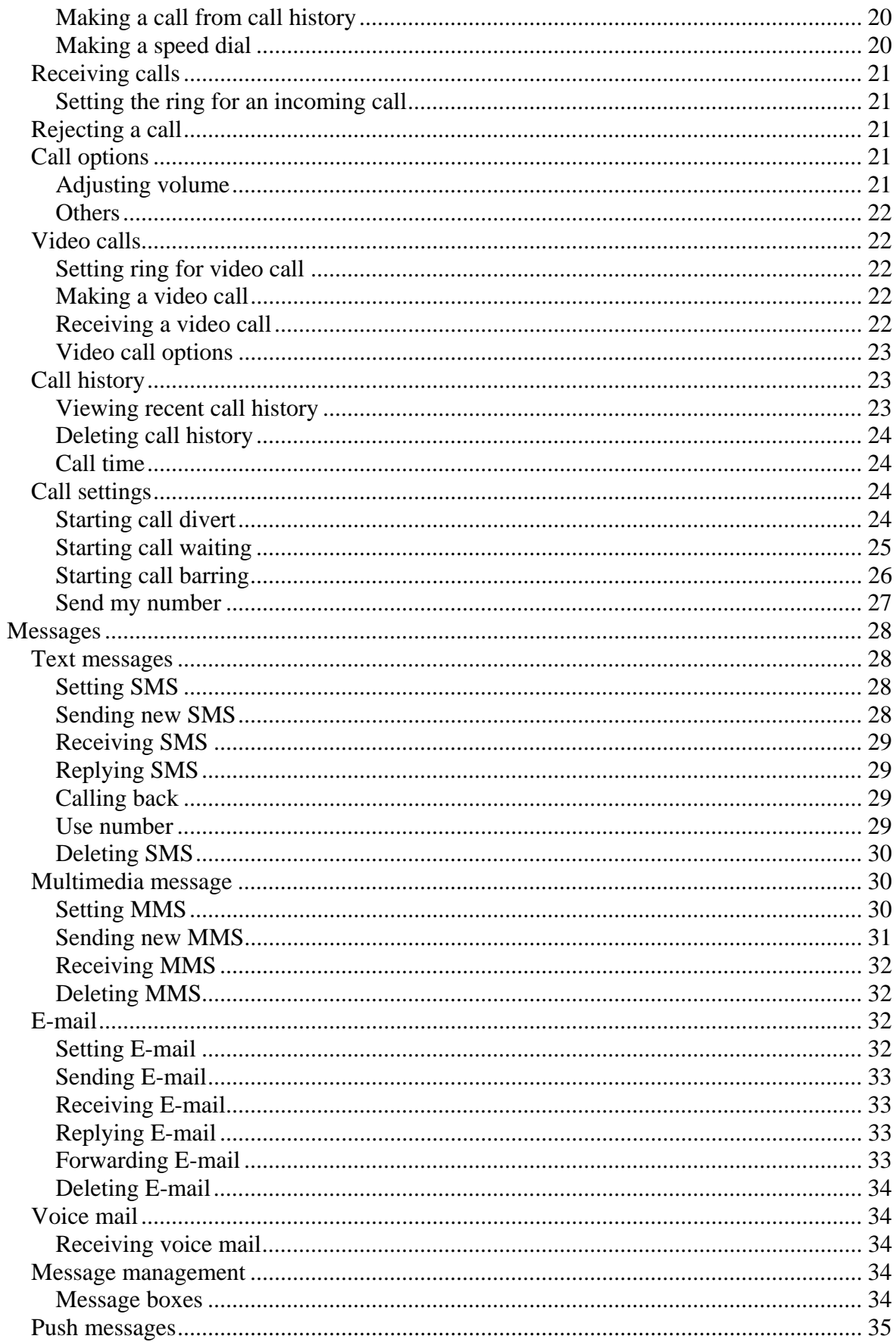

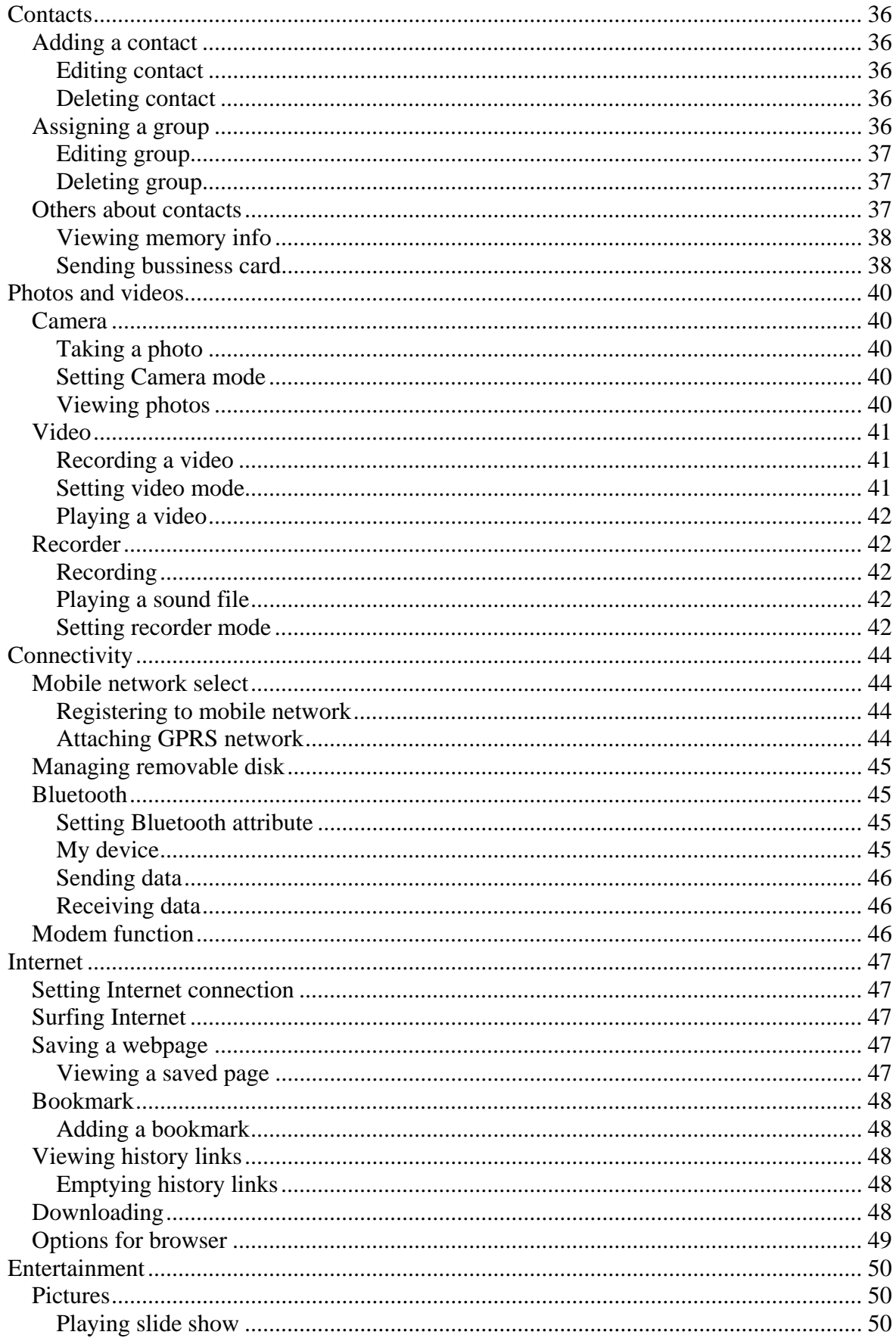

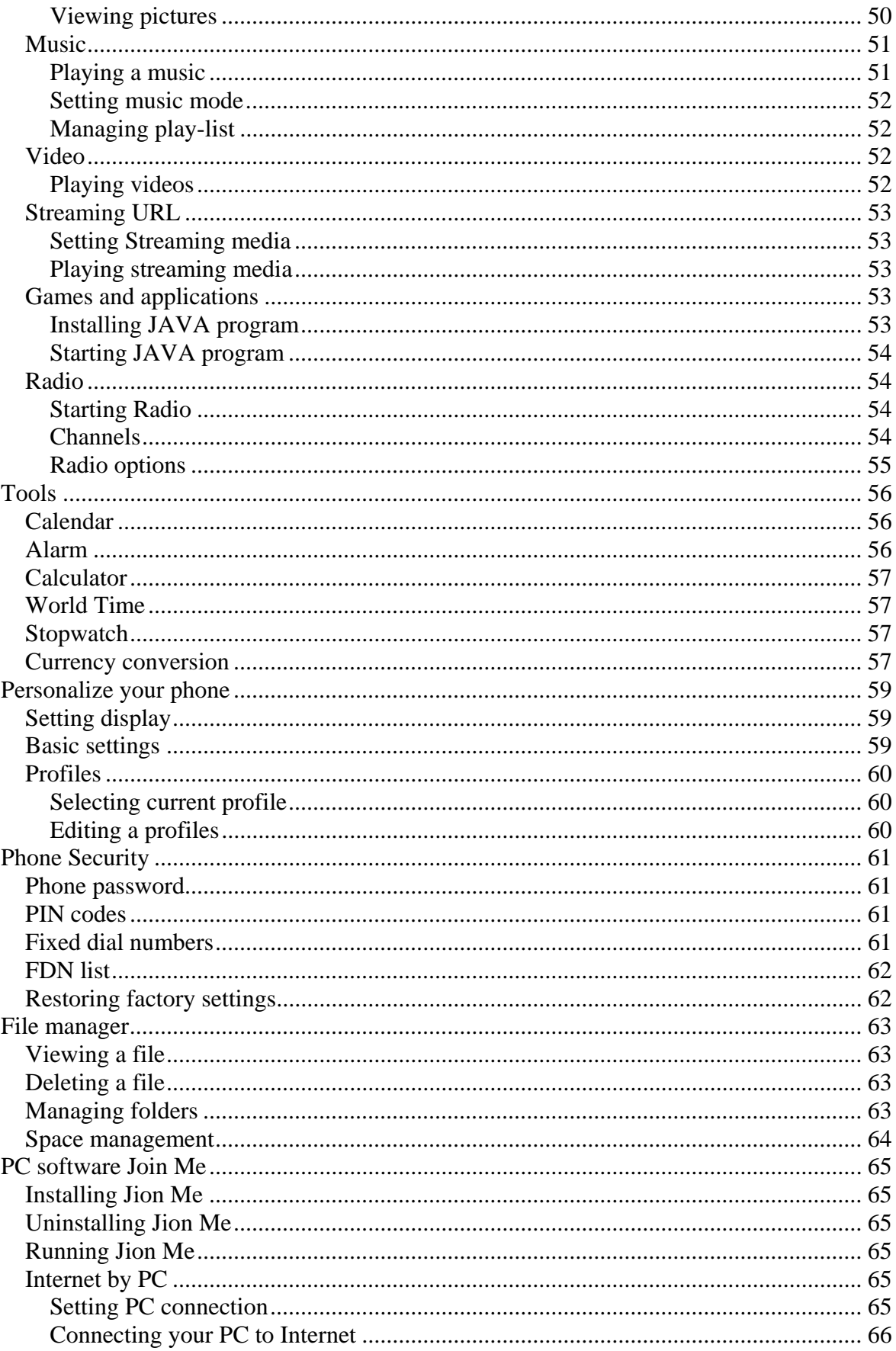

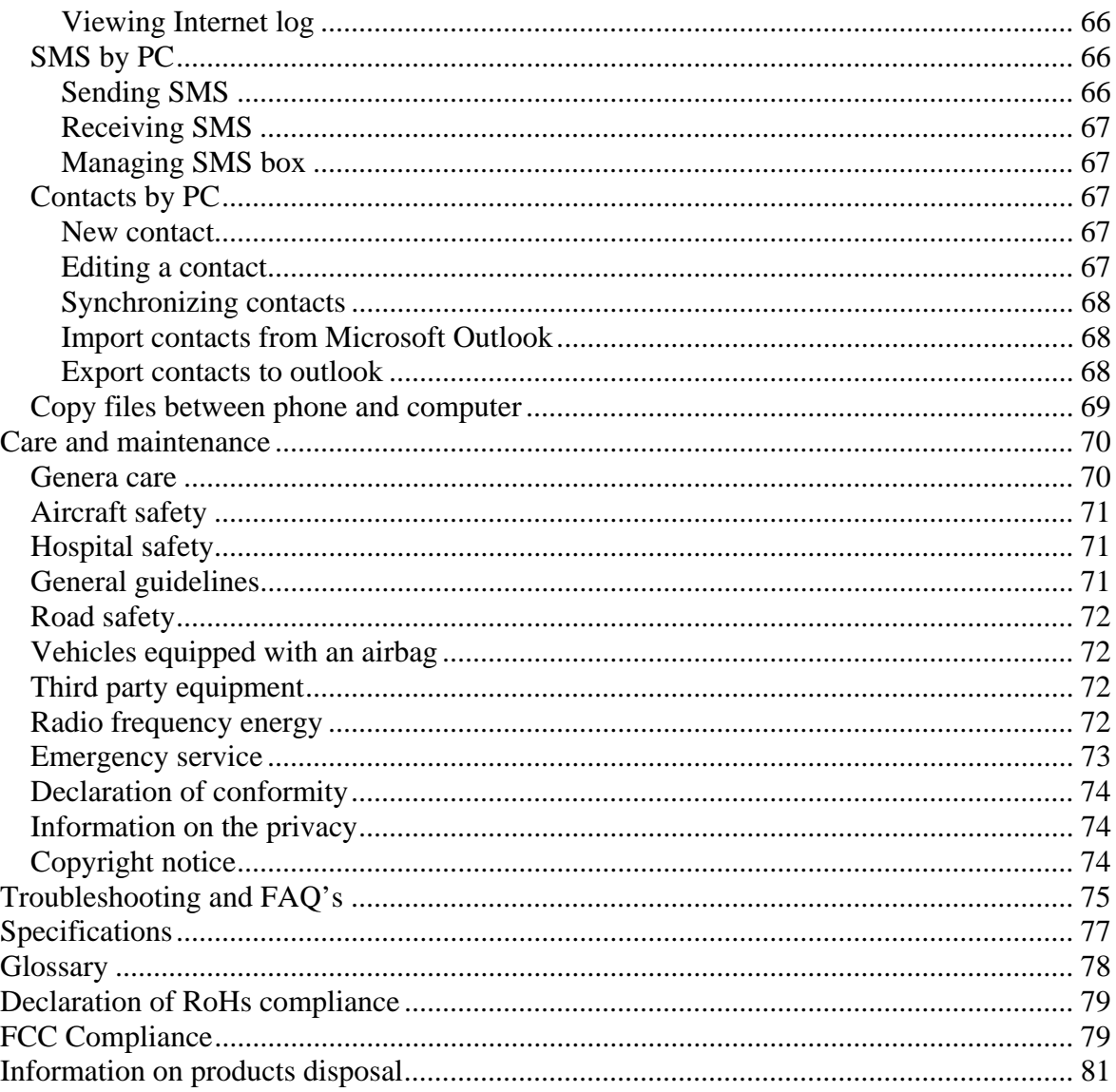

# **C h a p t e r 1**

## **Your phone**

Thank you for purchasing the F160 UMTS/GSM/GPRS Mobile Phone.

The F160 is a mobile phone operating in UMTS (Universal Mobile Telecommunication System), known as 3G, GSM (Global System for Mobile Communications) or 2G, and GPRS (General Packet Radio Service) or 2.5G networks and achieves seamless handover between different networks.

Empowered by the latest 3G technology, F160 is so powerful and versatile, it converges real-life experiences with real-time connectivity by sharing your daily highlights.

This F160 phone is also equipped with high-end business tools that will enhance your professional life. Enjoy the feature of high-speed, broadband-quality connectivity wherever you go.

### *Keys and parts*

#### **Front view**

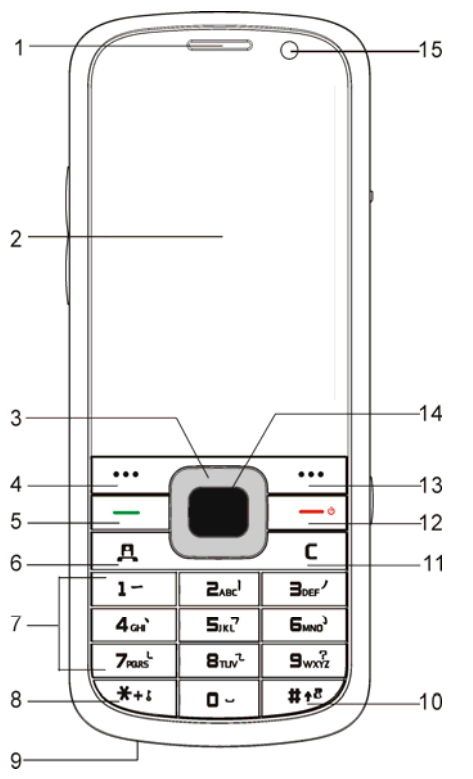

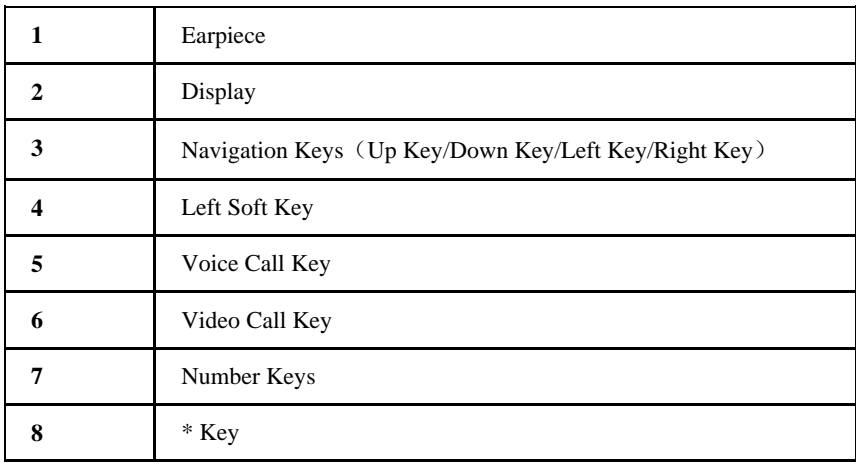

## ZTE中兴

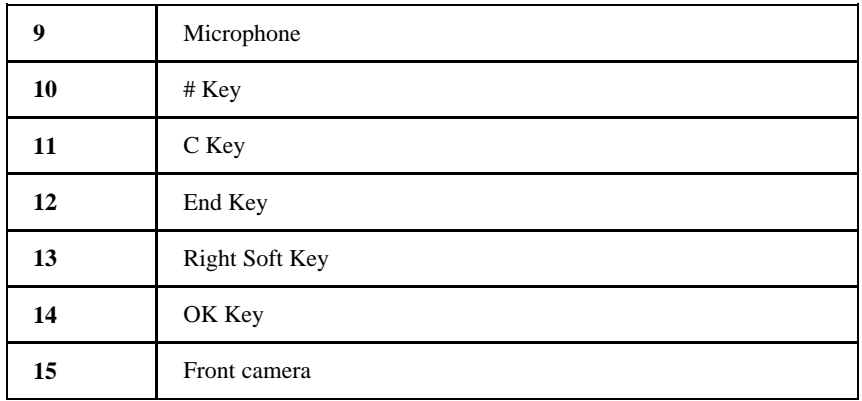

#### **Top view and Sides view**

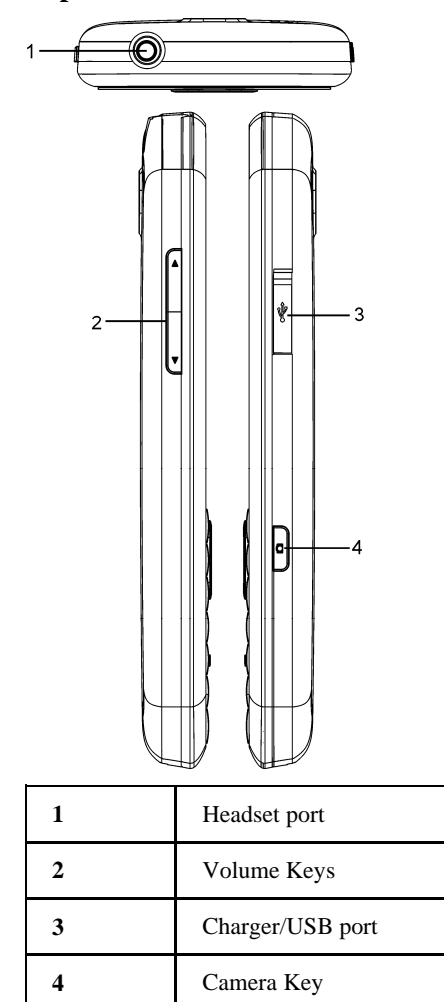

#### **Back and Internal view**

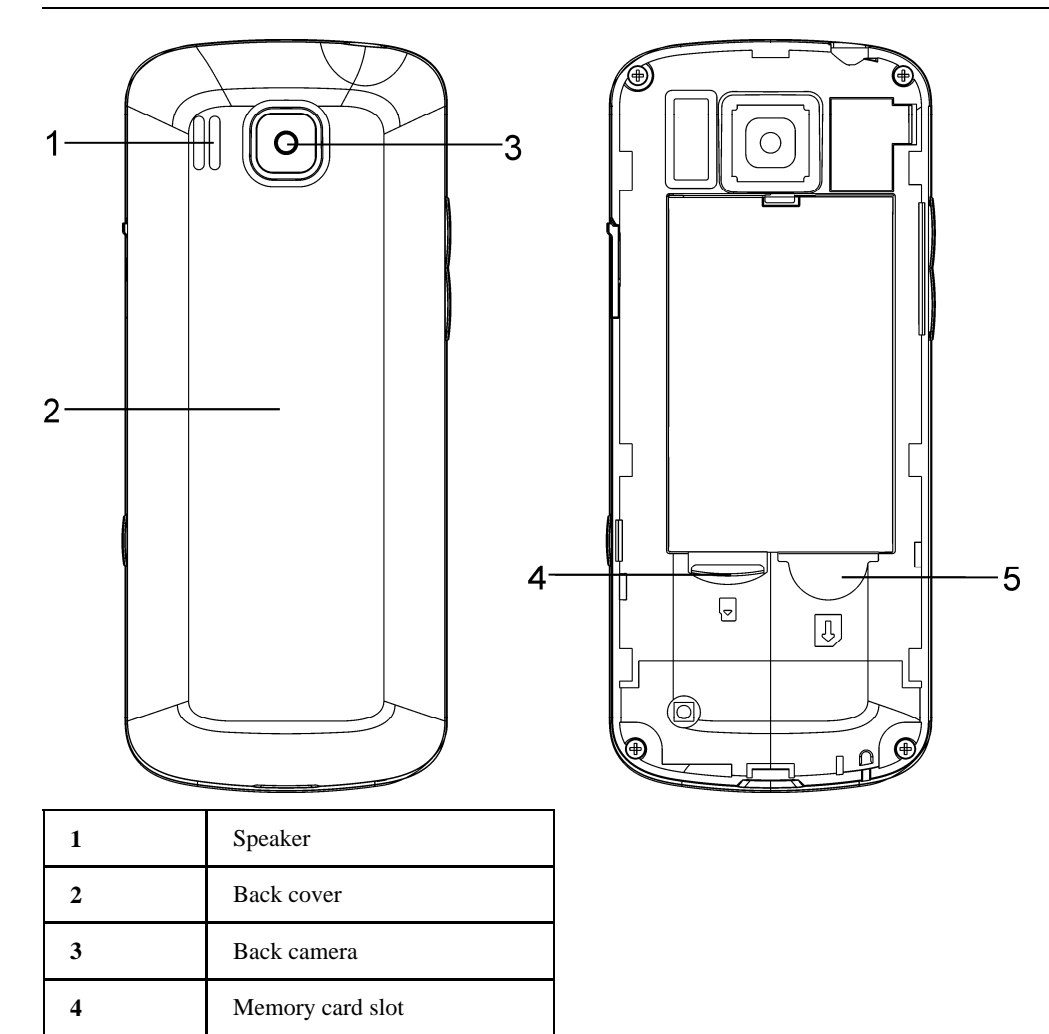

## *Keypad Functions*

**5** (U) SIM card slot

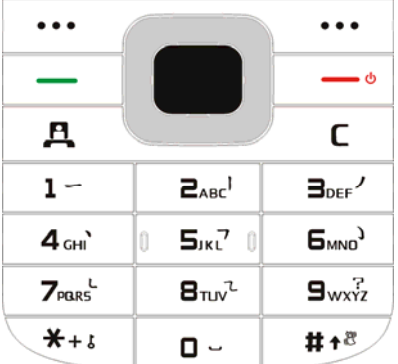

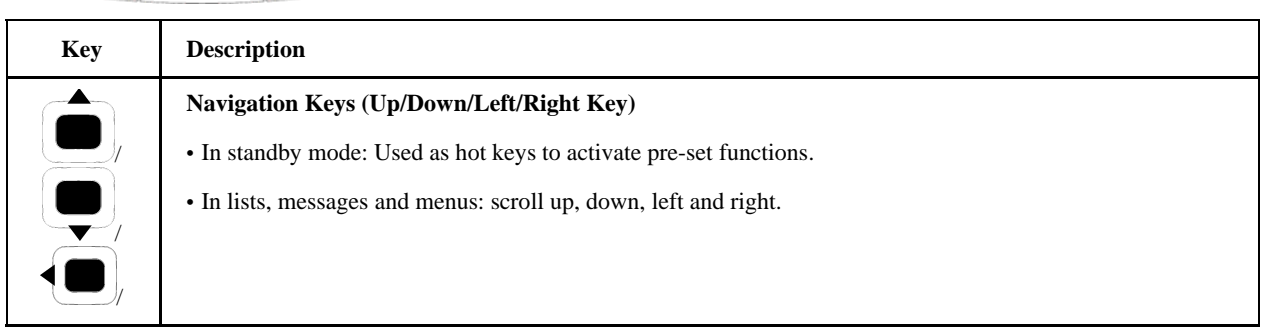

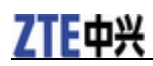

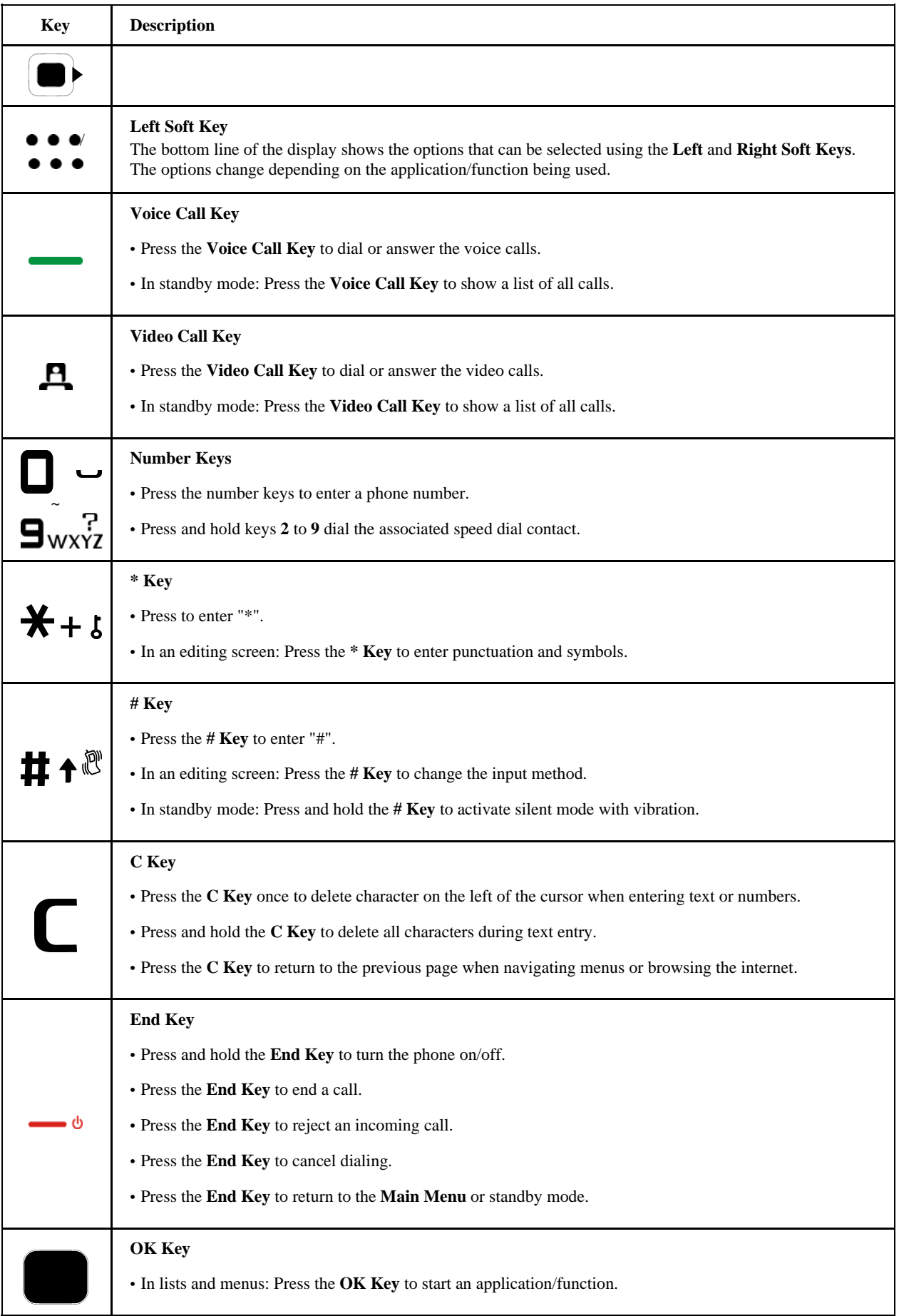

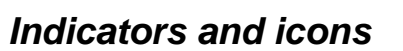

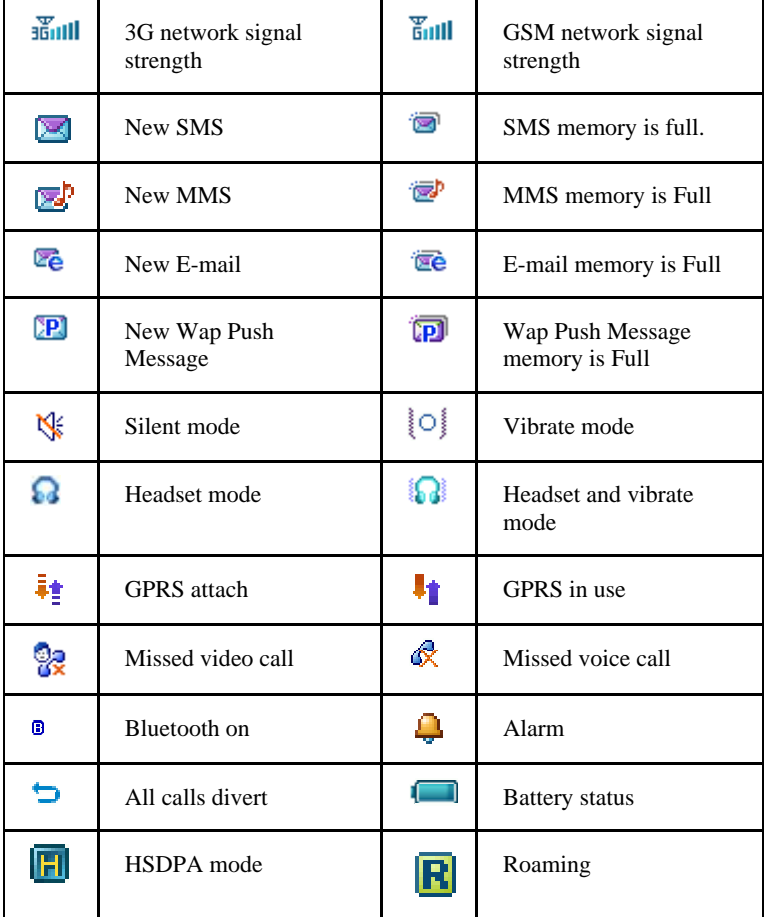

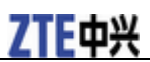

# **C h a p t e r 2**

## **Getting started**

## *Removing back cover*

- 1. Press and hold **End Key** to turn off the phone.
- 2. Lift the bottom of back cover from the notch and remove the back cover as shown below.

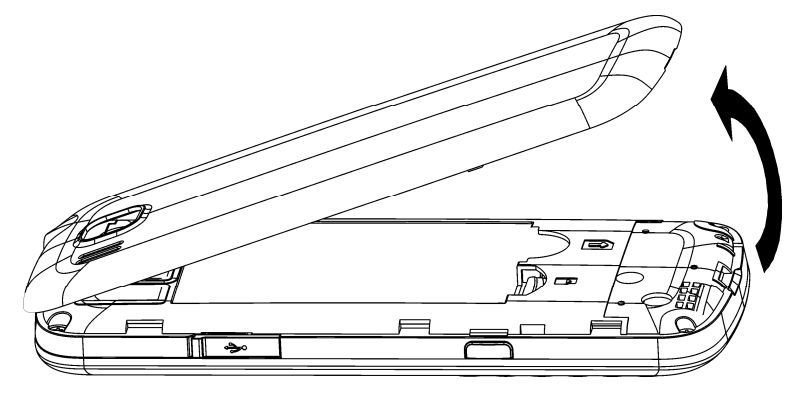

## *Installing battery*

NOTE Notes:

- The phone automatically switches off if the battery power is too low.
- If you are not going to use the battery for a long time, remove it from the phone and store it in a cool dry place.
- 1. Press and hold the **End Key** to turn off the phone.
- 2. Remove the back cover.
- 3. Carefully insert the battery making sure the contacts are located against the gold springs.
- 4. Push down the battery until it clicks into place.

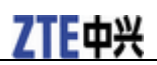

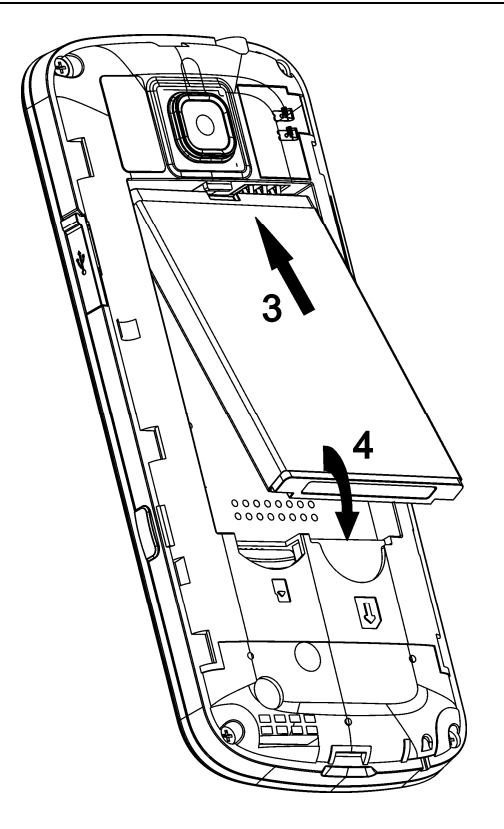

5. Place the back cover on the back of the phone.

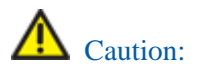

Do not force the cover into place by pressing on it. Doing so will damage the back cover.

#### *Removing battery*

- 1. Press and hold the **End Key** to power off the phone.
- 2. Remove the back cover.
- 3. Lift the end of the battery near the bottom of the phone and remove the battery from the phone.

### *Inserting (U)SIM card*

You can obtain a (U)SIM card from your service provider when you sign on as a subscriber.

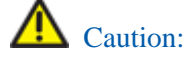

- Do not bend or scratch your (U)SIM card. Keep the card away from electricity and magnetism.
- Do not touch the metal surface of the (U)SIM card. Doing so could cause information on the card to be lost or destroyed.
- Disconnect the charger and other accessories from your phone and remove the battery before inserting and removing your (U)SIM card.
- 1. Press and hold the **End Key** to power off the phone.
- 2. Remove the back cover and battery.
- 3. Hold the (U)SIM card with the metal contacts facing downward and the cut corner at the bottom right. Insert the card into the card holder and push it until it clicks into position.

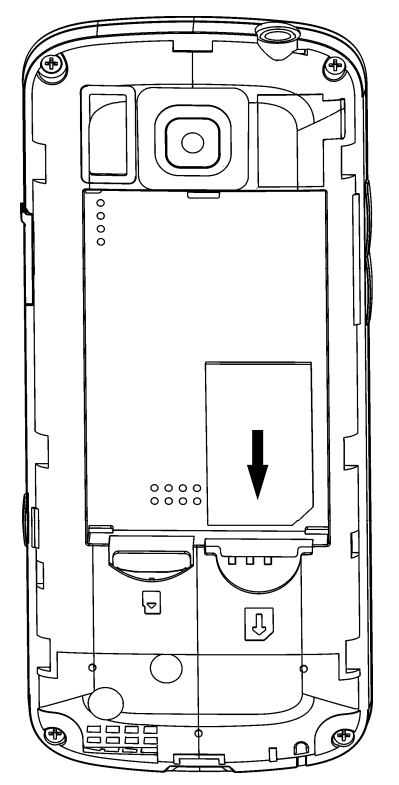

4. Replace the back cover on the back of your phone.

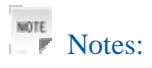

- Disconnect the charger and other accessories from your phone before inserting or removing the (U)SIM card.
- When inserting the (U)SIM card, make sure that the metal contacts face downward and the cut corner is at the bottom right.

## *Removing (U)SIM card*

- 1. Press and hold the **End Key** to power off the phone.
- 2. Remove the back cover and battery.
- 3. Gently remove the (U)SIM card from the card holder.

#### *Inserting memory card*

The memory card gives your phone a very large memory capacity. This allows you to save multimedia data, including images, photos, MP3 audio files, and ring tones. You can also use this memory card to store other files.

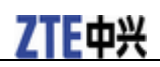

## Tips: Tips:

Your phone can support a memory card with an up to 8GB capacity.

- 1. Press and hold the **End Key** to power off the phone.
- 2. Remove the back cover and battery.
- 3. Carefully insert the memory card into the memory card slot and place the card into position as shown below.
- 4. Re-insert the battery, close the back cover and switch the handset on.

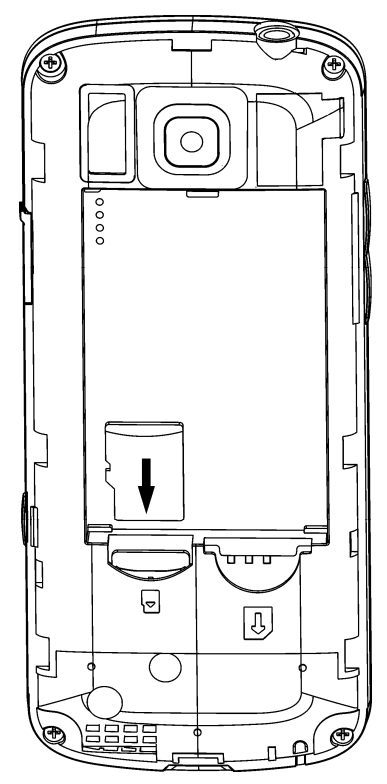

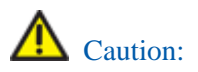

Only use approved memory cards for this device. Any use of unapproved memory cards might cause loss of data or damage to your phone.

#### *Removing memory card*

- 1. Press and hold the **End Key** to power off the phone.
- 2. Remove the back cover and battery.
- 3. Push the card so it clicks out.
- 4. Carefully remove the memory card.
- 5. Re-insert the battery, close the back cover and switch the handset on.

## 7TF由兴

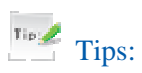

- Do not remove the memory card while reading or writing to the card. Doing so might corrupt the information on the card or phone. If possible, insert and remove the memory card while the phone is turned off.
- If you want to format the memory card on your PC, make sure you select the FAT Formatting type. If this is not done the memory card might not be identified by your phone.

### *Connecting accessories*

You can connect accessories to your phone. These include a headset for answering calls or listening to music, and a data cable for transferring information to your PC.

#### **Connecting a headset to your phone**

Insert the headset to the **Headset port**.

#### **Connecting a data cable to your phone**

Plug the smaller end of the cable into the **USB port** on the right side of the phone. Insert the USB connector (the larger end of the cable) into the USB port on your computer.

### *Charging your phone*

Your phone uses a rechargeable battery. When you first unpack the phone, the battery is not fully charged, but there might be enough power to turn on the phone. You should flatten the battery by using all of the available power before charging the battery for the first time.

- 1. Open the USB port cover.
- 2. Insert the charger's USB adapter into the USB port.
- 3. Plug the charger into a standard AC wall outlet.

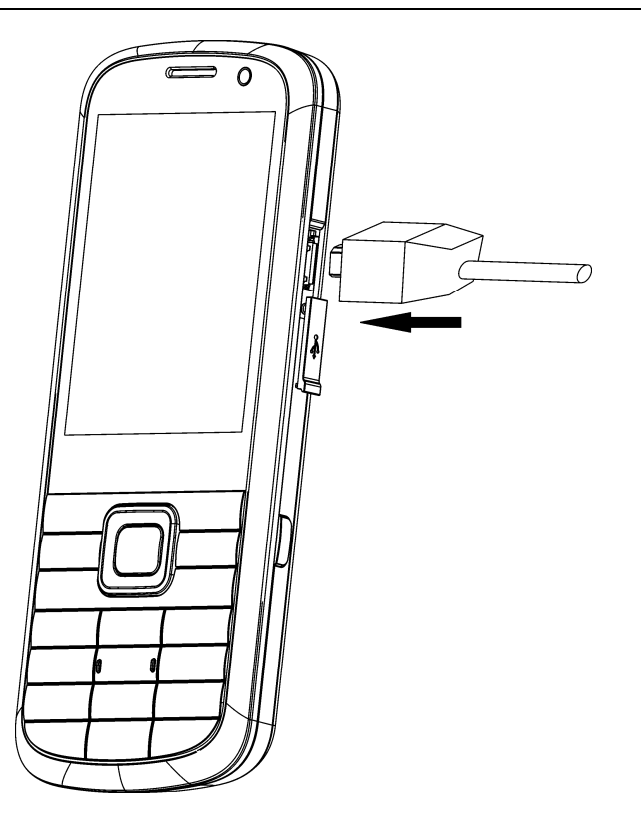

4. When the battery is fully charged, unplug the charger and disconnect it from the phone.

## NOTE<sub>NOTE</sub> Notes:

- Make sure the adapter's connector is inserted correctly. Do not force the connector into the port.
- The battery will remain fully charged for 3 to 4 hours.
- Only use the charger provided by the original provider. Using an unapproved charger might be dangerous and violate the authorization and warranty rules of the phone.
- If the phone is used too often when the battery is low or not used for a long time, the screen may not display the charge indicator until the battery has been continuously charged for 10 to 40 minutes.
- To get the maximum performance out of your battery, it is recommended that you completely charge the battery before using the phone for the first time. A new battery's full performance is only reached after three complete charge and discharge cycles have been finished.
- When the battery is fully charged, unplug the charger and disconnect it from the phone.
- You can use the provided charger or the USB data cable to charge the battery.
- Charging is only possible within a temperature range of **0°C** to **45°C**.

### *Getting help*

When you use your phone, there are various ways of accessing help information.

#### **Help in your phone**

Help information for some applications has been pre-loaded into your phone.

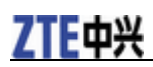

#### **Help in the User Manual**

The User Manual contains help for keys, parts information and instructions for setting up and using the phone.

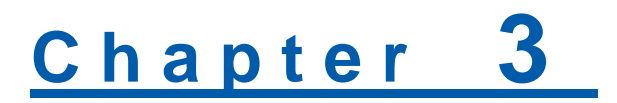

## **Quick operation**

#### *Power on/off*

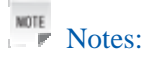

Do not turn your phone on in areas in which wireless phone use is not permitted, or when it could cause interference or danger.

1. Press and hold the **End Key** to turn the phone on

Tips: Tips:

- $\triangleright$  When prompted, enter your PIN (Personal Identification Number) code or handset code and press the OK Key.
- The PIN code is the password provided by your network service provider. You cannot use the SIM card without it.
- $\triangleright$  When the PIN code or handset code is accepted, the phone automatically searches for the network. After a few seconds, your phone displays standby mode.
- 2. To power off the phone, press and hold the **End Key** from the standby mode.

### *Standby mode*

After power on the phone, when the name of the service provider is displayed on the screen, the phone is in the standby mode and ready for use.

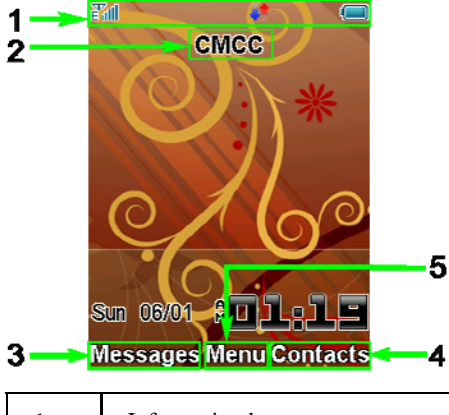

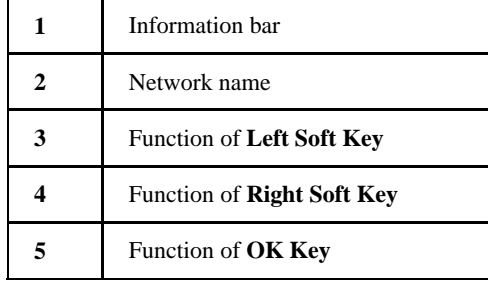

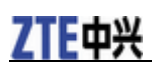

## *Arrow Keys*

Use **Arrow Keys** to access menu shortcuts, move around the **Main Menu**, and move the cursor.

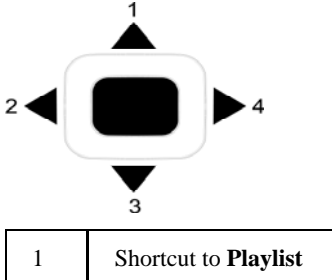

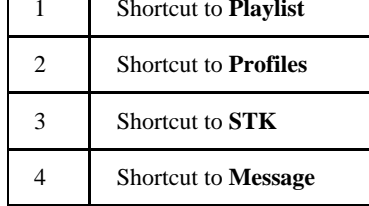

## *Soft keys*

The two keys at the top of the keypad are the **Left** and **Right Soft Keys**. They are used to select the options shown at the bottom of the display. The options vary depending on the application/function being used.

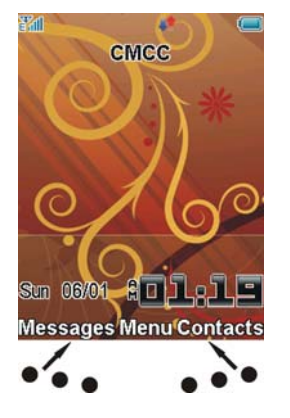

## *Back and Exit Keys*

Press the **C Key** to go back one step.

Press the **End Key** toreturn to the **Main Menu** or standby mode.

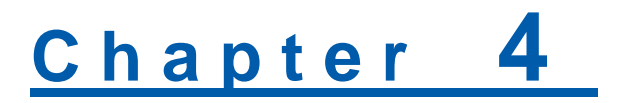

## **Basic operation**

#### *Menu*

In standby mode, press **OK Key [Menu]** to enter main menu.

#### **Tools**

The available Tools include **Alarm**, **Bluetooth**, **Calendar**, **Calculator**, **GPS**, etc. For example, you can connect your phone to another Bluetooth device using Bluetooth.

#### **Browser**

You can use your phone to get the latest information from the Internet. However, internet access might require registration with your service provider.

The browser displays the preset option when it is started. Browser settings might be specified/pre-assigned by the service provider.

#### **Games & apps**

You can download the applications or games to your phone.

#### **Contacts**

You can store contacts with a variety of phone and fax numbers and additional address details. The phone can store up to 500 entries. The capacity of the phone book on your SIM card depends on the type of SIM card supplied by your service provider.

#### **Messages**

The SMS (Short Messaging Service) allow you to send text messages and manage the messages that you send and receive.

You can also send and receive MMS (Multimedia Message Service) messages. MMS enables you to send messages containing images, sounds and texts. Contact your service provider for more information and availability. You might need to register separately for this service.

#### **Calls**

You can check the phone numbers of missed, received, and dialed calls.

#### **Profiles**

You can select a certain profile depend on the current surrounding.

#### **Multimedia**

You can take photos or videos using the camera, record audio, listen to the radio, etc.

#### **File Manager**

**File manager** can help you to organize your files in folders.

If the memory card is inserted, folders/files stored in it are organized separately.

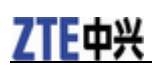

#### **Settings**

You can adjust settings or personalize your phone.

#### **Calendar**

Calendar can help you to organize your work or life.

#### **Camera**

You can take photos or videos using the camera.

### *Navigating your phone*

The phone's features, various functions and settings are organized into menus and submenus:

- 1. In standby mode, press the **OK Key [Menu]** to show the **Main Menu**.
- 2. Use the **Navigation Keys** to scroll up, down, right or left to select a menu.

For example, you could scroll to **Settings**.

- 3. Press the **OK Key** to display the menu. In this example the **Screen** tab is displayed.
- 4. Press the **Up Key** or **Down Key** to scroll to a submenu. For example, you could scroll to **Set backlight duration**.
- 5. Press the **OK Key** to confirm the selection.
- 6. Press the **Up Key** or **Down Key** to scroll an option. For example, you could scroll to **Screen halflight**.
- 7. Press the **Left Key** or **Right Key** to scroll an option. For example, you could scroll to **15 seconds**.
- 8. Press the **OK Key [Save]** to confirm selection.
- $Tips$ :
- If a number is shown next an option in a menu list, you can access that option quickly by pressing the corresponding number key.
- In this user manual, for displaying a menu are shown in a condensed form. For example: **Settings > Set backlight duration > Screen halflight > 15 seconds**.
- Some options are organized into tabs. Press the **Left Key** or **Right Key** to switch to different tabs.

### *Setting date and time*

Please close network time first.

- 1. In standby mode, press the **OK Key [Menu]** to show the **Main Menu**.
- 2. Select **Settings > Handset > Time and Date** to set the time and date.

## *Keypad lock*

Use the keypad lock to prevent the keys from being pressed accidentally.

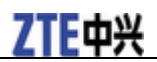

- 1. To lock keypad manually, press the **OK Key [Menu]** and select **Settings > Handset > Keylock > No autokeylockguard**.
- 2. To set the keypad to lock automatically, press the **OK Key [Menu]** and select **Settings > Handset > Keylock** and select **10 seconds**, **15 seconds**, **30 seconds** or **60 seconds**. These indicate the delay before the keypad is locked.
- 3. To lock the keypad, in standby mode, press and hold **\* Key**.

To unlock the keypad, press and hold the **\* Key**.

```
Tip \nmid Tips:
```
- When the keys are locked.  $\Box$  is shown on the display.
- If a call comes in when the keypad is locked, you can press the **Voice Call Key** to answer it. When the call is ended or rejected, the keypad locks automatically.
- When the keypad lock is on, calls might still be possible to the official emergency number.

### *Making a call*

- 1. If required, quickly press the **\* Key** twice to add the international prefix "+".
- 2. Enter the number using keypad and press the **Voice Call Key** to make a call.
- When the call is connected, you can press the **OK Key** for **Speaker** mode.
- Press **End Key** to end the call.

### *Receiving a call*

When you receive an incoming voice call, the ring tone, illumination and vibrate function will activate (depending on your current profile setting).

Press the **Voice Call Key** or **OK Key [Loudsp.]** to answer.

- When the call is coming, you can press the **OK Key** for **Speaker** mode.
- Press the **End Key** to end the call.

### *Rejecting a call*

When the call is coming, press the **Left Soft Key [Options]** and select **Call rejected** or **SMS reject** to reject the call.

# **C h a p t e r 5**

## **Text input**

## *Text mode*

You can input text into your phone using the following input methods: eZiEng, abc, ABC and number.

## *Currency text mode*

When you are in a field that allows characters to be entered, the text input mode indicator is shown in the upper right corner of the display.

## *Changing mode*

Press the **# Key** repeatedly to select an input method.

## *ABC mode*

- 1. Press a number key (**2** to **9**) repeatedly until the required character is shown on the screen. Press once to input the first letter on the keypad, press twice quickly to input the second letter, etc.
- Press the **0 Key** to add a space.
- Press the **0 Key** twice quickly to enter 0.

## *Number mode*

When the input method icon is shown as  $\frac{123 \text{ H}}{29}$ , you can input numbers directly using the number keys.

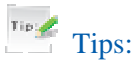

When using number input, you need to switch to other text input methods if you want to insert a space by pressing the **0 Key**.

## *eZiEng - Predictive text mode*

The predictive text method is based on a built-in dictionary and generates words from the combination of letters pressed.

- 1. Press each key once that corresponds to the letter you want to enter. The letters are shown on the display as they are entered. The list of candidate words changes as each key is pressed.
- 2. When the candidate words are displayed, press the **Up Key** or **Down Key** to highlight a candidate word and press the **OK Key [OK]**.
- 3. Press the **0 Key** to insert space, or press the **\* Key** to select symbols.
- 4. Press the **Clear Key** to delete the letter to the left of the cursor. Press and hold **Clear Key** to delete all entered text to the left of the cursor.

## *Special symbols*

1. Press the **\* Key**.

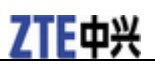

- 2. Use the **Navigation Keys** to select symbol.
- 3. Press the **OK Key [OK]**.

# **C h a p t e r 6**

## **Calls**

## *Voice calls*

You can dial the phone number directly, or make the call using contacts, the call log, or the speed dial numbers.

#### **Making a call**

- 1. In standby mode, enter a phone number.
- 2. Press the **Voice Call Key** to make a voice call.
- 3. Press the **End Key** to end the call.

#### **Making a call from contacts**

1. In standby mode, press the **OK Key [Menu]** and select **Contacts**.

You can also press the **Right Soft Key** to enter **Contacts** in standby mode.

- 2. Use the **Navigation Keys** to select a contact.
- 3. Press the **Voice Call Key** to make a voice call.
- 4. Press the **End Key** to end the call.

### **Making a call from call history**

- 1. In standby mode, press the **Voice Call Key** to display all calls in the **Call History**.
- 2. Use the **Up Key** or **Down Key** to select a number.
- 3. Press the **Voice Call Key** to call the number.
- 4. Press the **End Key** to end the call.

### **Making a speed dial**

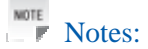

The **1 Key** is reserved for the **Voicemail** phone number.

- 1. In standby mode, press and hold the corresponding number key (**2** to **9**) in the speed dial list to make the call.
- 2. Press **End Key** to end the call.

## Speed dial setting

1. In standby mode, press the **OK Key [Menu]** and select **Contacts**.

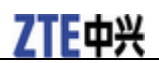

- 2. Use the **Navigation Keys** to select a contact, press the **Left Soft Key [Options]** and select **Set speed dial**.
- 3. Press the **Up Key** or **Down Key** to select a number.
- 4. Press the **OK Key [Setup]**.
- 5. Press the **C Key** to finish the setup and return to the upper menu.

You can also press the **End Key** to return to the idle screen.

#### *Receiving calls*

When a voice call comes in, your phone s ring, vibrates or shows an animated cartoon. (See **Personalize your phone > Profiles**). If the caller uses Calling Line Identification (CLI), their phone number shows on the display.

1. Press the **Voice Call Key** or **OK Key [Loudsp.]** to answer the call.

Tips: Tips:

If you have connected the headset to the phone, you can press the button on the headset to answer the call.

2. Press the **End Key** to end the call.

#### **Setting the ring for an incoming call**

1. In standby mode, press the **OK Key [Menu]** and select **Settings > Profiles**.

- 2. Use the **Up Key** or **Down Key** to select the profile.
- 3. Press the **Right Soft Key [Edit]** to edit the selected profile.
- 4. Select **Voicecall ringtone**.
- 5. Press the **OK Key [Modify]** to modify the ring tone.
- 6. Select the audio file in **File Manager**.
- 7. Press **OK Key [Setting]** to save the setting.

#### *Rejecting a call*

Press the **End Key** to reject the call.

Or press the **Left Soft Key [Options]** and select **Call rejected** or **SMS rejecrt** to reject.

#### *Call options*

During a call, you can press the **Left Soft Key [Options]** for more options. The options vary depending on the function you are currently using.

#### **Adjusting volume**

During a call, press the **Volume Keys** to adjust the earphone or speaker volume.

## 

### **Others**

Press the **Left Soft Key [Options]** during a call for more options. The options vary depending on the function you are currently using:

- **Hold/Active**: Put the current call on hold or retrieve the call.
- **End call**: End current call.
- **Record**: Record the current call. You can also press the **OK Key [Stop]** to stop recording.
- **DTMF off/on**: Enable or disable sending the DTMF tone.
- **Message**: Switch to **Message** menu during a call.
- **Contacts**: Switch to **Contacts** menu during a call.
- **Browser**: Browse the internet during a call.

## *Video calls*

You can dial the phone number directly, or make the video call using contacts, the call log.

#### **Setting ring for video call**

- 1. In standby mode, press **Left Soft Key [Menu]** to enter main menu.
- 2. Select **Settings > Profiles**.
- 3. Use **Up Key** or **Down Key** to select the profile.
- 4. Press **Right Soft Key [Edit]** to edit the selected profile.
- 5. Use **Up Key** or **Down Key** to select **Videocall ringtone**.
- 6. Press **OK Key [Modify]** to modify the ring.
- 7. Select the audio file in **File Manager** and press **OK Key [Setting]** to save the setting.

### **Making a video call**

- 1. In standby mode, enter a phone number.
- 2. Press **OK Key [Call]** and select **Video Call** to make a video call.

Press **End Key** to end a call.

### **Receiving a video call**

If you want to answer the video call, you must be covered by 3G network.

When there is incoming video call, your phone will ring or vibrate or show the animated cartoon (Please see **Personalize your phone > Profiles**). If the caller has the Calling Line Identification (CLI) facility, the caller number appears on the screen.

Tips: Tips:

- If you answer the video call when you are browsing the internet, enjoying music or playing videos, these applications will pause when you answer the video call and resume when you end the call.
- If you active **Any key to answer** function, When the video call is coming, you can answer the call by pressing any key except **End Key**, **Back Key**, **Right Soft Key** and **Left Soft Key**.
- You can press the button on the headset to answer the call when you connect the headset to your phone.
- Please adjust to appropriate volume to avoid injure your ear.

Press **Call Key** or **OK Key [Loudsp.]** to answer the call.

Press **End Key** to end the call.

#### **Video call options**

Press the **Left Soft Key [Options]** during a video call for more options. Options vary depending on the current situation:

- 1. Before you answer the call:
	- **f** Call rejected: Reject the current call.
	- **Answer without my picture:**Answer the call without my picture.
	- **SMS reject:** Reject the incoming call and send a default defined SMS to the sender.
- 2. After you answer the call:
	- **Hold/Cancel hold:** Put the current call on hold or retrieve the call.
	- **f** Start recording video: Record the current call. You can also press the OK Key [Stop] to stop recording.
	- **FREDERIAL FIGURE:** Block or send my picture during the call.
	- **Example 2 Use back/front camera:** Switch between the front and back camera.
	- **Fightness:** Adjust the screen brightness.
	- $\blacktriangleright$  **<b>Zoom:** Adjust the image size.
	- **► PIP off/on:** Close or open the local image.
	- **Exchange PIP:** Switch between the primary and secondary screen.
	- **New text message::** Switch to editing the new message.
	- <sup>f</sup> **Contacts:** Switch to the **Contacts** menu.

#### *Call history*

In standby mode, press the **OK Key [Menu]** and select **Calls** to check the calls log and calls duration.

#### **Viewing recent call history**

1. Select **All calls** to view all calls' log.

- 2. Select **Missed calls** to view the missed calls' log.
- 3. Select **Received calls** to view the received calls' log.
- 4. Select **Dialed calls** to view the dialed calls' log.

#### **Deleting call history**

- 1. Use **Up Key** or **Down Key** to select the type of calls log in **Call log** tab.
- 2. Press **OK Key [OK]** to open the log.
- 3. Use **Up Key** or **Down Key** to select the call log you want to delete.
- 4. Press **Left Soft Key [Options]** and select **Delete** to delete the log.
- 5. Press **OK Key** to confirm to delete.

#### **Call time**

#### Viewing call duration

Press the **OK Key [OK]** to open the **Call duration** in **Calls info.** tab. You can check the Last call duration and All calls duration.

### Clean call time

#### 1. In **Call duration**, press **Right Soft Key [Clear]**

2. Enter handset lock code.

Tips: Tips:

The default handset lock code is **0000**.

3. Press **OK Key [OK]** to confirm to clear.

### *Call settings*

#### **Starting call divert**

**Call divert** allows you to divert your incoming calls to another phone number. For details, contact your service provider.

- 1. In standby mode, press **OK Key [Menu]** to enter main menu.
- 2. Select **Settings > Call > Call divert** for more options.
	- <sup>f</sup> **Always**
	- <sup>f</sup> **When busy**
	- **► When no reply**

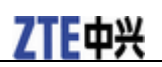

#### <sup>f</sup> **When unreachable**

- 3. Select one option, press **OK Key [Select]** and select **Activate** to register the corresponding service.
- 4. Enter phone number you want to divert to.

Or press **Left Soft Key [Contacts]** to select one contact as the number you want to divert to.

- 5. Press **OK Key [OK]** to confirm and select which service (**All voice calls** or **All video calls**) you want to divert.
- 6. After few seconds, the result will be shown to you.

#### Call divert always

Divert all incoming calls unconditionally.

#### Call divert when busy

Divert incoming calls when the line is busy.

#### Call divert when no reply

Divert calls when there is no answer.

#### Call divert when unreachable

Divert calls when the phone is turned off or the phone is not in an area covered by service network.

#### Cancelling call divert

When your phone has activated the **Call divert** function, if you want cancel it, you should do as follows:

- 1. In standby mode, press **OK Key [Menu]** to enter main menu.
- 2. Select **Settings > Call > Call divert > Cancel all call diverts**, and press **OK Key** to confirm.

All settings about divert are cancelled.

#### **Starting call waiting**

If there is an incoming call while you are on another call, the phone notifies you with a call waiting tone. It shows the number/name of the waiting call, and this function is a network service.

- 1. In standby mode, press **OK Key [Menu]** to enter main menu.
- 2. Select **Settings > Call > Call waiting**.
- 3. Press **OK Key [Select]** and select **Activate** to register the corresponding service.

4. After few seconds, the result will be shown to you.

#### **Starting call barring**

**Call barring** (network service) allows you to restrict the calls that you make or receive with the device. To change the settings, you need the network password from your service provider.

- 1. In standby mode, press **OK [Menu]** to enter main menu.
- 2. Select **Settings > Call > Call barring** for following options:
	- **Bar all outgoing calls**
	- **Bar outgoing calls (international)**
	- <sup>f</sup> **Outgoing international calls except for calls to the home country**
	- **Bar all incoming calls**
	- **Bar incoming call when international roaming**
- 3. Select one option, press **OK Key [OK]** and select **Activate** to register the corresponding service.
- 4. Enter the network password.
- 5. Press **OK Key [OK]** to confirm and select which service (**All voice calls** or **All video calls**) you want to restrict.
- 6. After few seconds, the result will be shown to you.

### Bar all outgoing calls

Calls can not be made.

## Bar outgoing calls (international)

International calls can not be made.

### Bar outgoing international calls except for the calls to the home country

When abroad, calls can be made only to numbers within the current country and to your home country, where your home network operator is located.

### Bar all incoming calls

Calls cannot be received.

### Bar incoming calls when international roaming

Calls cannot be received when you are using your phone outside your home service area.

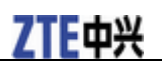

## Cancelling all call barring

When your phone has activated the **Call barring** function, if you want cancel it, you should do as follows:

- 1. In standby mode, press **OK Key [Menu]** to enter main menu.
- 2. Select **Settings > Call > Call barring**.
- 3. Select **Cancel all call barring**.
- 4. Press **OK Key** and enter the net password.
- 5. Press **OK Key** to confirm.

All settings about barring are canceled.

#### Change password of call bar

- 1. In standby mode, press **OK Key [Menu]** to enter main menu.
- 2. Select **Settings > Call > Call barring**.
- 3. Select **Change password** and press **OK Key**.
- 4. Enter the old password and press **OK Key** to confirm.
- 5. Enter the new password and press **OK Key** to confirm.
- 6. Enter the new password again and press **OK Key** to confirm.

#### **Send my number**

This function allows you to send or hide your number when making calls. You can also select **Set by network**, then the network will make the choice to show/hide the phone number. This function requires network to support.

# Chapter 7

## **Messages**

#### *Text messages*

SMS (Short Messaging Service) allow you to send text messages and manage the messages that you sent and received.

### **Setting SMS**

- 1. In standby mode, press **OK Key [Menu]** to enter main menu.
- 2. Select **Messages > Message > Settings > Text Msg. Settings**, and press **OK Key [OK]**.
- 3. Enter **SMS center number**, select **Expiration Time** and **Delivery Report**.

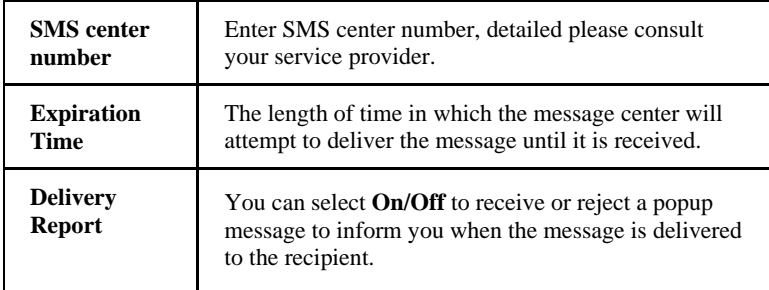

4. Press **OK Key [OK]** to save and exit.

### **Sending new SMS**

- 1. In standby mode, press **OK Key [Menu]** to enter main menu.
- 2. Select **Messages > Message > New message > Text message**, and press **OK key**.
- 3. Enter the recipient(s) party's number.

Or press the **OK Key [Contacts]** to choose the recipient(s).

- 4. Press **Down Key** twice to the text field.
- 5. Edit the message.
- 6. Press **OK Key [Send]** to send your message.

### Inserting template

Firstly please move the curser to the text field.

- 1. Press **Left Soft Key [Options]** and select **Templates** to switch to the message template interface.
- 2. Use **Up/Down key** to choose the item.
- 3. Press **OK Key [OK]**.
#### Editing template

#### NOTE<br>
F Notes:

The predefined template in your phone will be replaced after you modify the template.

- 1. In standby mode, press **OK Key [Menu]** to enter main menu.
- 2. Select **Messages > Message > Settings > Templates Settings**, and press **OK Key**.
- 3. Use **Up Key** or **Down Key** to select desired template.
- 4. Press **Left Soft Key [Edit]** to edit the selected template.
- 5. Press **OK Key [OK]** to save and exit.

#### **Receiving SMS**

- 1. The envelope icon  $\boxtimes$  will appear on the information bar to indicate new incoming SMS. The message alert tone and vibrate activate depending on the current profile setting. Press **OK key** to view the message.
- 2. For the old messages:
	- i. In standby mode, press **OK key [Menu]** to enter main menu.
	- ii. Select **Messages > Message > Inbox**.
	- iii. Use **Up key** or **Down key** to select the desired SMS.
	- iv. Press **OK Key [View]** to view the SMS.

#### **Replying SMS**

- 1. In standby mode, press **OK Key [Menu]** to enter main menu.
- 2. Select **Messages > Message > Inbox**, and press **OK Key [Select]**.
- 3. Use **Up Key** or **Down Key** to select the desired messages.
- 4. Press **Right Soft Key [Reply]** to reply to the selected message sender.

#### **Calling back**

- 1. In standby mode, press **OK Key [Menu]** to enter main menu.
- 2. Select **Messages > Message > Inbox**, and press **OK Key [Select]**.
- 3. Use **Up Key** or **Down Key** to select the desired messages.
- 4. Press **OK Key [View]** to view the message.
- 5. Select **Left Soft Key [Options] > Use highlight object > Voice call/Video call** to call the message sender.

#### **Use number**

- 1. In standby mode, press **OK Key [Menu]** to enter main menu.
- 2. Select **Messages > Message > Inbox**, and press **OK Key** to select.
- 3. Use **Up Key** or **Down Key** to select the desired messages.
- 4. Press **OK Key [View]** to view the message.
- 5. Select **Left Soft key [Options] > Use highlight object > New contact** to save the message sender.

#### **Deleting SMS**

- 1. In standby mode, press select **OK Key [Menu]** to enter main menu.
- 2. Select **Messages > Message > Inbox**, and press **OK Key**.
- 3. Use **Up Key** or **Down Key** to select the desired messages.
- 4. Select **Left Soft key [Options] > Delete/Delete all** to delete the selected message or all list messages.

#### *Multimedia message*

MMS enables you to send or receive messages with images, sounds and text. Consult your service provider whether this service is available.

#### **Setting MMS**

- 1. In standby mode, press **OK Key [Menu]** to enter main menu.
- 2. Select **Messages > Message > Settings > Mul. Msg. Settings**, and press **OK Key** to select.
- 3. Set the parameters.

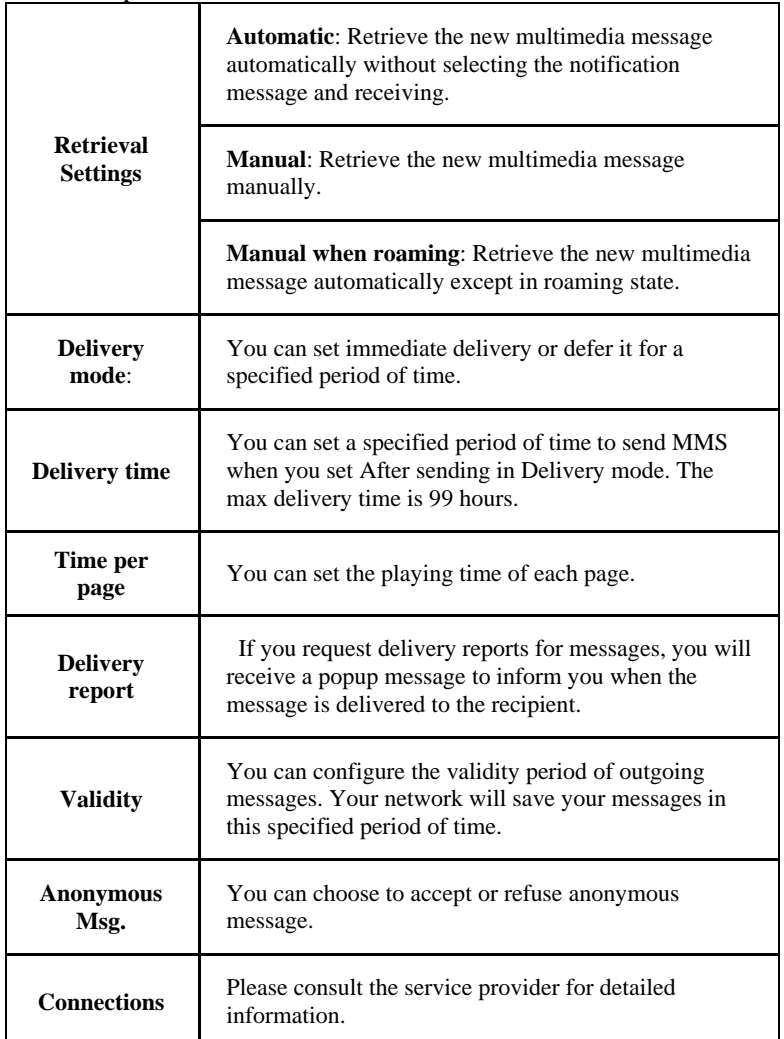

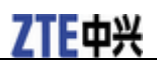

**PUSH** 

**Message** You can accept or reject PUSH message.

4. Press **OK key [OK]** to save and exit.

#### **Sending new MMS**

- 1. In standby mode, press **OK Key [Menu]** to enter main menu.
- 2. Select **Messages > Message > New message > Multimedia message**, and press **OK Key** to select.
- 3. Enter the recipient(s) party's number.

Or press **OK Key [Contacts]** to choose the recipient(s).)

- 4. Press **Down Key** twice to the title field.
- 5. Enter the title of your MMS message.
- 6. Press **Down Key** to the text field.
- 7. Edit your message and you can do the following operations:

Press Left Soft Key [Options] for more options, and the options vary depending on the current situation.

- **Send**: Send the message.
- **My words**: Insert my words to your MMS message.
- **Add page**: Add a new page to your MMS message.
- **Delete page**: Delete the current page of your MMS message.
- **Preview**: Preview the MMS message.
- **Templates**: Insert Templates to your MMS message.
- **Save**: Save the MMS message to Drafts.

Press **OK Key [Insert]** to insert image, audio or video:

- **Image**: Insert the image files from your phone or memory Card.
- **Audio**: Insert the Audio files from your phone or memory Card.
- **Video**: Insert the video files from your phone or memory Card.
- **New image**: Start the camera to take a photo and insert it to the message.
- **New audio**: Start the voice recorder to create an audio file and insert it to the message.
- **New video**: Start the video camera to create a video file and insert it to the message.
- **Attachment(s)**: Insert the files from your phone or memory Card.
- 8. Press **Left Soft Key [Options]** and select **Send** to send your message.

NOTE Notes:

- $\triangleright$  For the unfinished message, select Left Soft key [Options]  $\triangleright$  Save to save it to the **Drafts**.
- **From the Outbox/Drafts** you can complete and resend the message.

#### **Receiving MMS**

- 1. The envelope icon  $\mathbb{Z}^p$  will appear on the information bar to indicate new incoming MMS. The message alert tone and vibrate activate depending on the current profile setting. Press **OK key** to view the message.
- 2. For the old MMS:
	- i. In standby mode, press **OK Key [Menu]** to enter main menu.
	- ii. Select **Messages > Message > Inbox**, and press **OK Key** to open.
	- iii. Use **Up Key** or **Down Key** to select the desired MMS.
	- iv. Press **OK Key [View]** to view the MMS.

#### **Deleting MMS**

- 1. In standby mode, press **OK Key [Menu]** to enter main menu.
- 2. Select **Messages > Message > Inbox**, and press **OK Key** to open.
- 3. Use **Up Key** or **Down Key** to select the desired messages.
- 4. Select **Left Soft key [Options] > Delete/Delete all** to delete the selected message or all list messages.

#### *E-mail*

This service enables you to send E-mail and manage the E-mail that you sent and received, detailed please consult your service provider.

#### **Setting E-mail**

- 1. In standby mode, press **OK Key [Menu]** to enter main menu.
- 2. Select **Messages > E-mail > Settings**, and press **OK Key** to set.

3. Set the parameters.

```
Mailbox Settings: Select the mailbox from the list.
```
**Automatic Retrieval**: Select to not retrieve the E-mail or retrieve it automatically in a period of time.

**Templates Settings**: There are 10 templates for E-mail in your phone and you can edit them.

4. Press **OK Key** to save and exit.

#### **Sending E-mail**

- 1. In standby mode, press **OK Key [Menu]** to enter main menu.
- 2. Select **Messages > E-mail > New E-mail**, and press **OK Key**.
- 3. Enter the recipient(s) party's Email address.
	- Or press **OK Key [Contacts]** to choose the recipient(s).
- 4. Press **Down Key** twice to **Copy to Field** and enter the recipient(s) party's E-mail address.
- 5. Press **Down Key** twice to the **Title field** and enter the title of your E-mail.
- 6. Press **Down Key** to the **Text field**.
- 7. Edit the message and you can do the following operations:
	- <sup>f</sup> Press **Left Soft Key [Options]** to select **Attachments**, **Templates**, **Insert signature**, **Save**, or **My words**.
	- **Filther** Press **OK Key [Insert]** to insert Files, New audio.
- 8. Press **Left Soft Key [Options]** and select **Send** to send your Email.

#### **Receiving E-mail**

- 1. The envelope icon  $\leq$  will appear on the information bar to indicate new incoming E-mail. The message alert tone and vibrate activate depending on the current profile setting. Press **OK key** to view the message.
- 2. For the old E-mail:
	- i. In standby mode, press **OK Key [Menu]** to enter main menu.
	- ii. Select **Messages > E-mail > Inbox**, and press **OK Key** to open.
	- iii. Use **Up Key** or **Down key** to select the desired E-mail.
	- iv. Press **OK Key [View]** to view the E-mail.

#### **Replying E-mail**

- 1. In standby mode, press **OK Key [Menu]** to enter main menu.
- 2. Select **Messages > E-mail > Inbox**, and press **OK Key** to open.
- 3. Use **Up Key** or **Down Key** to select desired E-mail.
- 4. Press **Right Soft Key [Reply]** to reply to the selected E-mail sender.

#### **Forwarding E-mail**

- 1. In standby mode, press **OK Key [Menu]** to enter main menu.
- 2. Select **Messages > E-mail > Inbox**, and press **OK Key [Select]**.
- 3. Use **Up Key** or **Down Key** to select desired E-mail.
- 4. Select **Left Soft Key [Options] > Forward** to forward the selected E-mail.

#### **Deleting E-mail**

- 1. In standby mode, press **OK Key [Menu]** to enter main menu.
- 2. Select **Messages > E-mail > Inbox**, and press **OK Key [Select]**.
- 3. Use **Up Key** or **Down Key** to select desired E-mail.
- 4. Select **Left Soft Key [Options] > Delete/Delete all** to delete the selected E-mail or all list E-mail.

#### *Voice mail*

This service helps you to get the caller's voice mail messages when your phone is busy or out of service area. This function requires network support, detailed please consult your service provider.

#### **Receiving voice mail**

System will give you message to notify you when there is new voice mail.

In standby mode, long press **1 Key** to receive the voice mail.

 $Notes:$ 

This function requires network supporting, detailed please consult your service provider.

#### *Message management*

In standby mode, select **OK Key [Menu] > Messages** to enter message interface. It includes **Message** and **Email**.

- In **Message** interface, the submenu items include: **New message**, **Inbox**, **Outbox**, **Drafts**, **Sent**, **Folders**, **SIM Inbox**, **Settings**, and **Memory info.**.
- In **E-mail** interface, the submenu items include: **New E-mail**, **Inbox**, **Outbox**, **Drafts**, **Sent**, **Folders**, **Settings**, and **Memory info.**.

#### **Message boxes**

The **Inbox** folder contains all of your received messages. From this folder you can view your received messages, reply or forward messages to another recipient.

The **Outbox** folder contains all messages that were unsuccessfully sent during the last attempt. From this folder you can edit or resend your messages.

The **Drafts** folder contains drafts and unfinished messages. From this folder you can complete or resend your messages.

The **Sent** folder contains messages that were sent successfully. From this folder you can edit or forward messages to another recipient.

Select **(U)SIM Inbox** to check the messages saved in (U)SIM card. (This folder is not available for E-mail.).

You can move your received messages from inbox to **Folders**.

You can check the amount of memory available for messages through **Memory Info.** folder.

NOTE Notes:

- You can not receive new messages if memory for messages is full.
- Total amount of messages decided by the space of handset and (U)SIM card.

#### *Push messages*

Push messages is a formatted SMS that displays a message to the user, giving the option of connecting directly to a particular URL via the mobile's wap browser.

- Use the browser to view push messages
- Set **Reject** to disable push messages.

# Chapter 8

## **Contacts**

#### *Adding a contact*

You can store contacts with a variety of phone and fax numbers as well as additional address details.

The phone can store up to 500 items. The capacity of a phone book in your (U)SIM card depends on the type of (U)SIM card provided by your service provider. The saved location can be identified by the icon before the contacts.

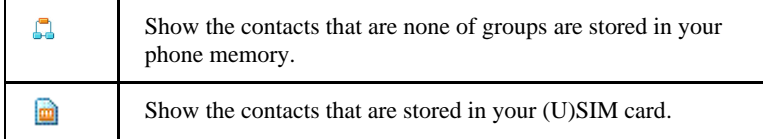

- 1. In standby mode, press **OK Key [Menu]** to enter main menu.
- 2. Select **Contacts > Left Soft Key [Options] > New contact** and press **OK Key**.
- 3. Enter the information of contact, such as name, number, and so on.
- 4. Press **OK Key [Save]** to save the new contact.

#### **Editing contact**

- 1. In standby mode, press **OK Key [Menu]** to enter main menu.
- 2. Select **Contacts** and press **OK Key**.
- 3. Use **Up Key** or **Down Key** to select the desired contact.
- 4. Select **Left Soft Key [Options] > Edit contact** and press **OK Key**.
- 5. Edit the contact.
- 6. Press **OK Key [Save]** to save and exit.

#### **Deleting contact**

You can delete one contact or all contacts from your phone or (U)SIM card.

- 1. In standby mode, press **OK Key [Menu]** to enter main menu.
- 2. Select **Contacts**.
- 3. Select the desired contact.
- 4. Select **Left Soft Key [Options] > Delete > Present/Multiple/Delete all(Both)**.
- 5. Press **Left Soft Key [Yes]** to delete one contact or all contacts.

#### *Assigning a group*

Assign group for the contacts

- 1. In standby mode, press **OK Key [Menu]** to enter main menu, and select **Contacts**.
- 2. Select the desired contact.

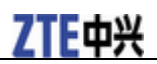

- 3. Select **Left Soft Key [Options] > Groups**, and press **OK Key**.
- 4. Use **Up Key** or **Down Key** to select group.
- 5. Press **Left Soft Key [Options]** and select **Add new group**.
- 6. Press **OK Key [Save]** to save the settings.

#### **Editing group**

Set incoming ringtone and image for your contacts group.

- 1. In standby mode, press **OK Key [Menu]** to enter main menu, and select **Contacts**.
- 2. Select **Contacts > Left Soft Key [Options] > Groups** and press **OK Key**.
- 3. Select desired group from the default group list.
- 4. Press **Left Soft Key [Options]** and select **Edit group**.
- 5. Select **Modify**, you can select incoming ringtone from **File Manager**. Or select desired image from the image list.
- 6. Press **OK Key [Save]** to save.

#### **Deleting group**

- 1. In standby mode, press **OK Key [Menu]** to enter main menu, and select **Contacts**.
- 2. Select **Contacts > Left Soft Key [Options] > Groups** and press **OK Key**.
- 3. Select desired group from the default group list.
- 4. Press **Left Soft Key [Options]** and select **Delete group**.
- 5. Press **Left Soft Key [Yes]** to delete.

#### *Others about contacts*

- 1. In standby mode, press **OK Key [Menu]** to enter main menu.
- 2. Select **Contacts > Left Soft Key [Options]** to enter the submenu list, and you can do following operations:

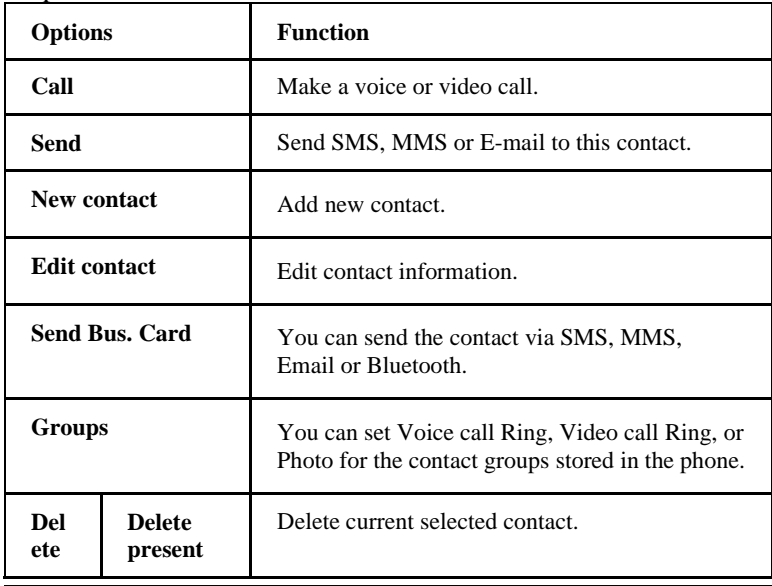

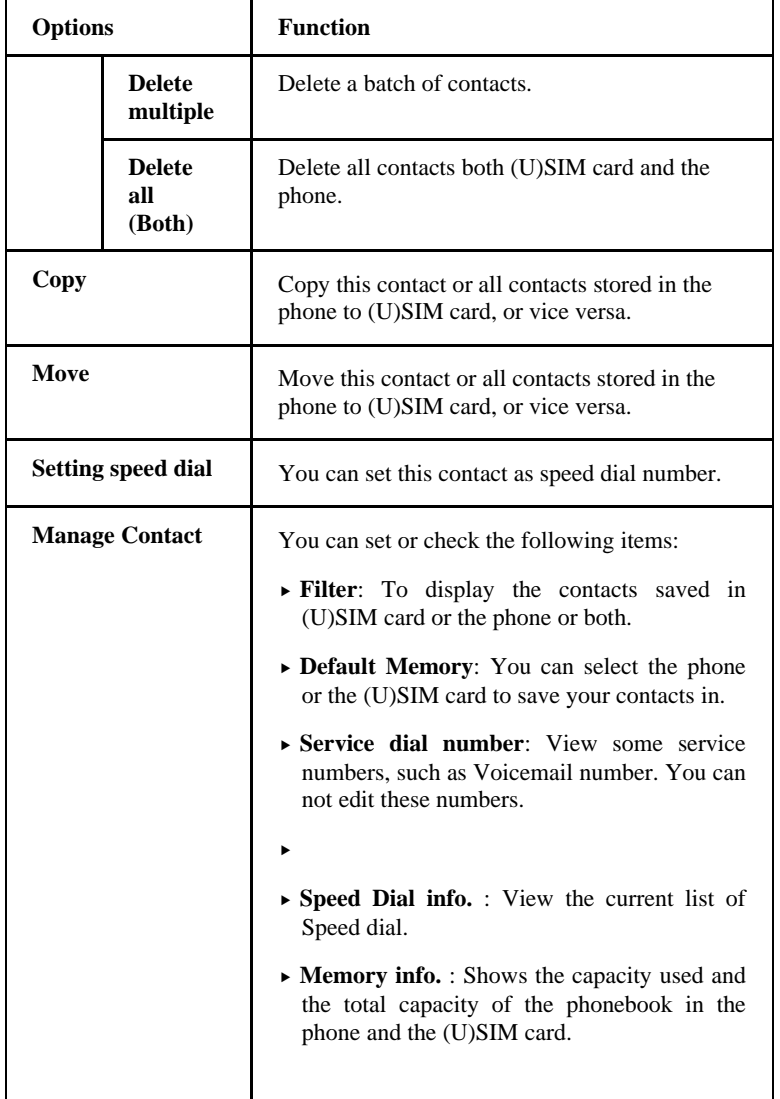

#### **Viewing memory info**

You can check the total amount of contacts that has already been stored and the space which is available in (U)SIM card and phone.

- 1. In standby mode, press **OK Key [Menu]** to enter main menu, and select **Contacts**..
- 2. Select **Left Soft Key [Options] > Manage Contact > Memory info.**, and press **OK Key**. The capacity used and the total capacity of the phonebook in the phone and the (U)SIM card will be showed.

#### **Sending bussiness card**

You can send the name and numbers of contact through SMS, MMS, E-mail, or Bluetooth.

- 1. In standby mode, press **OK Key [Menu]** to enter main menu, and select **Contacts**.
- 2. Select **Left Soft Key [Options] > Send Bus. Card**,.
- 3. Select the sending method from the method list, and press **OK Key**.
- 4. Send the business card according to the interface prompt.

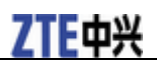

# **Chapter** 9

## **Photos and videos**

This phone provides following functions for you: camera, video camera, voice recorder and so on. you can take photos, shoot video clips, record a voice memo and so on.

#### *Camera*

There is an integrated digital camera in your phone, and this function enables you to take a still picture.

#### **Taking a photo**

- 1. In standby mode, press **OK Key [Menu]** to enter main menu.
- 2. Select **Multimedia > Camera** and press **OK Key**.
- 3. Aim the camera lens at the place/object.
- 4. Press the **OK Key [Capture]** to take the photo.
- Press the **OK Key [Save]** to save the photo just taken in **My Pictures**. The file will be in \*.jpg format.
- Press the **Right Soft Key [Discard]** to discard the photo just taken.
- Press the **Left Soft Key [Options]** to send the photo via MMS/E-Mail/Bluetooth or set it as wallpaper.

#### **Setting Camera mode**

While in camera mode, press the **Left Soft Key [Options]** for more options.

- **Photo size**: Set the size of your photo.
- **Photo quality**: Set the quality standard of your photo.
- **Brightness**: Set the brightness of your photo.
- **Contrast**: Set the contrast of your photo.
- **Effect**: Set the effect of your photo.
- **Shutter sound**: Select the sound when the shuttle is pressed.
- **Save to**: You can select TFlash card or phone memory for photos to store.
- **Use front/back camera**: Switch the camera between back and front camera.
- **Switch to video camera**: Access the interface to record a video clip.

#### **Viewing photos**

- 1. In standby mode, press **OK Key [Menu]** to enter main menu.
- 2. Select **Multimedia > Camera** and press **OK Key** to activate camera.
- 3. Press **Right Soft Key [My pics]** to open **My Pictures** folder.
- 4. Select your desired photo and press **OK Key [Open]** to view.

Additional features when viewing pictures.

**Key Function** 

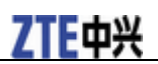

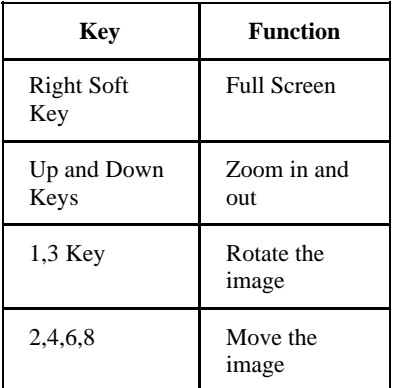

#### *Video*

You can active **Video camera** to record a video clip.

#### **Recording a video**

- 1. In standby mode, press **OK Key [Menu]** to enter main menu.
- 2. Select **Multimedia > Video camera** and press **OK Key**.
- 3. Press **OK Key [Record]** to start recording.
- 4. Press **OK Key [Pause]** to pause and press **OK Key [Continue]** to resume recording.
- 5. Press **Right Soft Key [Stop]** to stop recording.
- Press **Left Soft Key [Send]** to send a message with the video record via MMS, Email or Bluetooth.
- Press **OK Key [Save]** to save the video just taken in **My Videos**. The file will be in \*3gp or MPEG4 format.
- Press **Right Soft Key [Discard]** to discard the video just taken.

#### **Setting video mode**

While in video mode, press the **Left Soft Key [Options]** for more options.

- **Video size**: Set the recording time. The length of the video recording is restricted by the available space on your memory card.
- **Video quality**: Set the quality standard of your video clip.
- **Brightness**: Set the brightness of your video clip.
- **Contrast**: Set the contrast of your video clip.
- **Effect**: Set the effect of your video clip.
- **Video sound**: Select **Off** to mute the sound during the video record.
- **Video format**: Define the format of the video record.
- **Save to**: You can select TFlash card or phone memory for videos to store.
- **Use front/back camera**: Switch the camera between back and front camera.
- **Switch to camera**: Switch to the camera mode.

#### **Playing a video**

- 1. In standby mode, press **OK Key [Menu]** to enter main menu.
- 2. Select **Multimedia > Video camera** and press **OK Key** to activate video camera.
- 3. Press **Right Soft Key [My vids]** to open **My Videos** folder.
- 4. Select your desired video and press **OK Key [Open]** to play.

Additional features when playing videos.

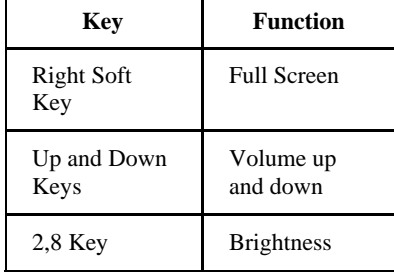

#### *Recorder*

This function allows you to record a voice memo, and you can also set the voice memo as ringtone.

#### **Recording**

- 1. In standby mode, press **OK Key [Menu]** to enter main menu.
- 2. Select **Multimedia > Voice recorder** to active voice recorder.
- 3. Press **OK Key [Start]** to start recording your voice memo.
- 4. Press **OK Key [Pause]** to pause, press **OK Key [Contin.]** to resume recording, and press **Right Soft Key [Stop]** to stop recording.
- 5. After recording a voice memo, you can continue the following operations:
	- i. Press **OK Key [Save]** to save the memo to **My Audios** directory.
	- ii. Press **Right Soft Key [Discard]** to discard the memo.

#### **Playing a sound file**

- 1. In standby mode, press **OK Key [Menu]** to enter main menu.
- 2. Select **Multimedia > Voice recorder** and press **OK Key** to activate voice reocorder.
- 3. Press **Right Soft Key [My auds]** to open **My Audios** folder.
- 4. Select your desired audio file and press **OK Key [Open]** to play.

#### **Setting recorder mode**

- 1. Press **Left Soft Key [Options]** for more options:
	- <sup>f</sup> **Duration**: Set the recording time to **No limit**, **Email size**, or **Set for MMS**.
	- **Save to**: Select the handset memory or memory card as storage.
- 2. After recording a voice memo, press **Left Soft Key [Options]** for more options:

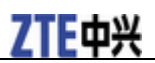

- **Fend:** Send the voice memo through MMS, Email or Bluetooth.
- **Figurer Replay:** Replay the voice memo.

# **C h a p t e r 10**

## **Connectivity**

#### *Mobile network select*

Your mobile phone supports to register on network automatically, detailed please consult your service provider. If the phone fails to register on network, you should attempt to register on network manually.

#### **Registering to mobile network**

Firstly please confirm following three items:

- Insert the valid (U)SIM card.
- The network signal can be properly received.
- Power on the phone.

Generally the phone can search for the network automatically after power on. When the phone registered to the network successfully, the name of service provider/logo will be appeared on the screen. If fails to register network, please attempt to following methods:

- 1. In standby mode, press **OK Key [Menu]** to enter main menu.
- 2. Select **Settings > Handset > Network settings**, set **Preferred Mode** and **Preferred Selection**, the further description is shown in the table below:

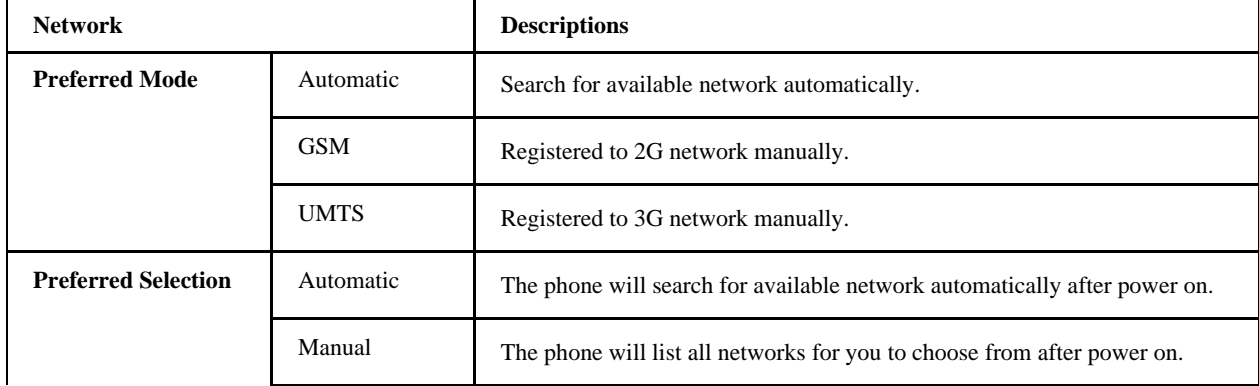

These parameters maybe not completely identical with your phone, please refer to the real object.

3. Press **OK Key [OK]** to save.

#### **Attaching GPRS network**

Please confirm following items firstly:

- Insert the valid (U)SIM card.
- The network signal can be properly received.
- Power on the phone.
- Obtain **Access point settings** parameters from your service provider.

With this service you can receive and send MMS after your phone accesses internet successfully, and this service also requires your service provider to active data service. Detailed please consult your service provider.

- 1. In standby mode, press **OK Key [Menu]** to enter main menu.
- 2. Select **Settings > Handset > Access point settings**.
- 3. Press **Left Soft Key [Options]** and select **New** to add a new access point.
- 4. Press **OK Key [OK]** to save the settings.

#### *Managing removable disk*

Firstly please insert the available memory card.

- 1. In standby mode, press **OK Key [Menu]** to enter main menu.
- 2. Select **File Manager > TFlash Card**.
- 3. Use **Up Key** or **Down Key** to highlight the desired file.
- 4. Press **Left Soft Key [Options]** to do the following operations: Delete, Rename, Send, Move, and Space information and so on.

#### *Bluetooth*

Your phone includes Bluetooth used to connect your handset to wireless headsets and hands free car kits. You can also transfer files between your phone and other Bluetooth devices such as another phone or a laptop. Not all applications or devices can be supported as Bluetooth is an open forum and different manufacturers adopt different standards and implementation.

#### **Setting Bluetooth attribute**

The default bluetooth function is disabled for the phone. If you enable bluetooth and power off the phone, this function will be disabled. After you restart the phone, this function will be enabled automatically.

- 1. In standby mode, press **OK Key [Menu]** to enter main menu.
- 2. Select **Tools > Bluetooth > Bluetooth manager** and press **OK Key [OK]**.
- 3. Set Bluetooth switch, Bluetooth visible switch, and enter Phone name.

NOTE<sub>NOTE</sub><br>Notes:

Select **On** to allow your mobile phone to be found by other compatible devices, and you can also send files between your phone and other bluetooth device.

4. After complete the settings, press **OK Key [OK]** to save.

#### **My device**

- 1. In standby mode, press **OK Key [Menu]** to enter main menu.
- 2. Select **Tools > Bluetooth > My devices**.
- 3. Press **Right Soft Key [Search]** to search the available blutetooth devices.
- 4. Select one device from the displayed list and press **OK Key** to confirm.
- 5. Enter the pass code when asked for permission to connect to the device. After the paired device verify the pass code, the device will be added successfully.

# 7TF由兴

#### **Sending data**

Firstly please confirm following two items:

- Enable bluetooth function.
- The paired device is visible.
- 1. Select your desired file, and select **Left Soft Key [Options] > Send > Via Bluetooth**.
- 2. Select the aim device from the device list, and press **OK Key [OK]** to send.

#### **Receiving data**

Firstly please enable Bluetooth function.

- 1. If the paired device tries to send a file to your phone, one popup dialogue will appear in your screen.
- 2. Press **Left Soft Key [Yes]** to accept the incoming file, or press **Right Soft Key [No]** to reject the incoming file.

#### *Modem function*

NOTE<br>F Notes:

Please confirm :

- Insert valid (U)SIM card.
- GPRS configuration or dialing connection is available.

Use the parameters obtained from your service provider to complete the modem settings, connect your phone to computer with supplied data cable , then your phone can work as one external modem for the computer. Detailed please consult your service provider.

# **Chapter** 11

#### **Internet**

#### *Setting Internet connection*

1. In standby mode, press **OK Key [Menu]** to enter main menu.

2. Select **Browser > Settings** to do the following operations:

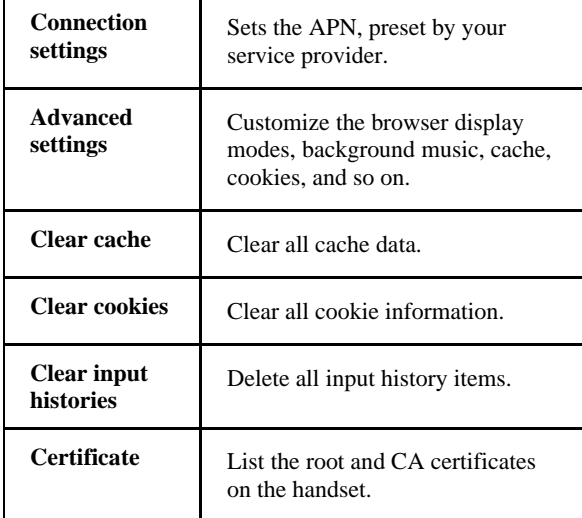

### *Surfing Internet*

1. In standby mode, press **OK Key [Menu]** to enter main menu.

2. Select **Browser > Home** to access the preset home page.

- <sup>f</sup> Or select **New Link** to enter new URL address manually, and press **OK Key [Link].**
- <sup>f</sup> Or use **Up/Down Key** to select the previously saved page and press **Select > Link** to access the page.

#### *Saving a webpage*

If the webpage supports saving function, you can save it during visiting.

- 1. Select **Left Soft Key [Options] > Save**.
- 2. Enter the webpage title and press **OK Key [Save]**.

#### **Viewing a saved page**

- 1. In standby mode, press **OK Key [Menu]** to enter main menu.
- 2. Select **Browser > Saved Page** to access the page list interface.
- 3. Use **Up Key** or **Down Key** to view the webpage title.
- **Figure 5 Press OK Key [Link]** to open the webpage.
- **Fress Right Soft Key [Info.]** to view title, address and saved time of the selected webpage.
- **Fress Left Soft Key [Options]** to lock/unlock the webpage, edit webpage title, or delete saved page.

#### *Bookmark*

Select **Bookmarks** to display a list of stored bookmarks.

#### **Adding a bookmark**

- 1. In standby mode, press **OK Key [Menu]** to enter main menu.
- 2. Select **Browser > Bookmarks**, and press **OK Key**.
- 3. Select **Left Soft Key [Options] > New Bookmark**, and enter the title and address.

When there is no any bookmark, press **OK Key [New]** to add a new bookmark.

4. Press **OK Key [Save]** to save the setting.

When viewing web site, you can select **Left Soft Key [Options] > Add to Bookmark**, the current page will be saved as a bookmark.

#### *Viewing history links*

- 1. In standby mode, press **OK Key [Menu]** to enter main menu.
- 2. Select **Browser > History** and press **OK Key [Select]**.
- 3. Use **Up Key** or **Down Key** to select history link record.
	- **Fress OK Key [OK]** to open the web site corresponding with the selected record.
	- **Fress Right Soft Key [Info.]** to check title and address information of the selected history link.
	- **Fress Left Soft Key [Options]**, the selected history link can be saved as bookmark or deleted.

#### **Emptying history links**

- 1. In standby mode, press **OK Key [Menu]** to enter main menu.
- 2. Select **Browser > History**, and press **OK Key**. Select **Left Soft Key [Options] > Delete** to delete the selected history link. Or select **Left Soft Key [Options] > Delete all** to clear all history links.
- 3. Press **OK Key [OK]** to confirm deleting.

#### *Downloading*

- 1. When viewing network page, use **Up Key** or **Down Key** to select the link, press **OK Key** to open the objective link.
- 2. Press **OK Key [OK]** to confirm and start downloading. The downloading information will be saved in handset memory or memory card.

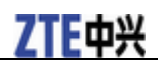

Caution:

Do not download and use software and file from an unknown source.

#### *Options for browser*

In standby mode, select **Menu > Browser > Settings > Advanced settings** to do more operations.

- **Display picture**: display the figure in network page or not.
- **Display Animation**: display the animation in network page or not.
- **Browser Mode**: select **Simple**, **Full**, **Rapid render**, and **Text**.
- **SmartFit Mode**: start intelligent display mode or not.
- **Background Music**: play background music or not.
- **Cache mode**: open or close buffer mode.
- **Cookie mode**: select **Accepted all**, **Rejected all** or send **Prompt**.
- **Autofill mode**: open or close Auto filling mode.
- **Script**: select network page script or not.
- **Refresh Limit**: select the maximum refreshing number.

# **C h a p t e r 12**

## **Entertainment**

#### *Pictures*

Your handset has picture management function. The operation for pictures in handset memory or storage card includes: browsing, transmitting, setting as wall paper, adding to slide, move, rename, copy and delete.

Caution:

The preset pictures in handset can not be transmitted or deleted.

#### **Playing slide show**

When you have some image files stored in your phone, you can create a slide show to play your images in the preferred order.

- 1. In standby mode, press **OK Key [Menu]** to enter main menu.
- 2. Select **Multimedia > Slide show**, and press **OK Key**.
- 3. If there is no slide show, press **OK Key [Add]** to create a new slide.
	- i. Enter the slide name and press **OK Key**.
	- ii. Select images from **Photos**/**Others** folder or memory card.
	- iii. Press **Left Soft Key** and select **Mark** to mark it.

Or press **Left Soft Key [Options] > Mark all** to select all f

iv. Press **OK Key** to save the pictures to the slide.

4. Press **OK Key [Play]** to play the image files in the playlist.

When you create a slide, press **Left Soft Key [Options]** for more options:

- **Edit**: Edit the slide show slide files.
- **New slide**: Add a new slide.
- **Rename**: Rename the selected slide.
- **Delete**: Delete the selected slide.
- **Delete all**: Delete all files.
- **Info.**: View the information of the selected slide.

#### **Viewing pictures**

You can use following four methods to view the pictures.

- Open **File Manager** to view the photos.
	- i. In standby mode, press **OK Key [Menu]** and select **Tools > File Manager > Phone > Photos > My Pictures**.

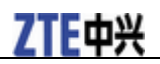

ii. Select your desired pictures, press **OK Key [Open]** to view the picture.

- Active **Camera** to view the picture, detailed please refer to the chapter: *Photos and videos > Camera > Viewing photos*.
- Active **Media Player** to view the picture.
	- i. In standby mode, press **OK Key [Menu]** and select **Multimedia > Media player** to active media player.
	- ii. Press **Left Soft Key [Options]** and select **Open**.
		- Select **Files** to open picture in the file manager.
		- Or select **Slide** to play pictures.
- Active **Slide show** to view the picture.
	- i. In standby mode, select **Menu > Multimedia > Slide show** to active slide show.
	- ii. Select desired **Slide show** and press **OK Key [Play]** to view the pictures.

#### *Music*

When you have some audio files stored in your phone, you can create a playlist to play your audio files in the preferred order.

#### **Playing a music**

You can use following four methods to play a sound file.

- Open **File Manager** to play a sound file.
	- i. In standby mode, press **OK Key [Menu]** and select **File Manager > Audios > My Audios**.
	- ii. Select your desired audio file, press **OK Key [Open]** to play the audio file.

Or mark all your desired audios, and create a playlist, then press **OK Key [Open]** to play the audios.

- Active **Voice Recorder** to play the sound file, detailed operations please refer to the chapter: *Photos and videos > Recorder > Playing a sound file.*
- Active **Media Player** to play the sound file.
	- i. In standby mode, press **OK Key [Menu]** and select **Multimedia > Media player** to active media player.
	- ii. Press **Left Soft Key [Options]** and select **Open**.
		- Select **Files** to open audio file in the file manager,
		- Or Select **Playlist** to play audio files.
- Active **Playlist** to play the audio files.
	- i. In standby mode, press **OK Key [Menu]** and select **Multimedia > Playlist** to active playlist.
	- ii. Use **Up Key** or **Down Key** to select your desired playlist.
	- iii. Press **OK Key [Play]** to play the audio file.

#### **Setting music mode**

- 1. In standby mode, press **OK Key [Menu]** to enter main menu.
- 2. Select **Multimedia > Playlist**, press **OK Key** to select.
- 3. Press **OK Key [Play]** to play the audio files in the playlist.
- 4. Stop playing and press **Left Soft Key [Options]**.
- 5. Select **Play mode > Normal/One-repeat/All-repeate/Shuffle**, to choose your desired mode.

#### **Managing play-list**

- 1. In standby mode, press **OK Key [Menu]** to enter main menu.
- 2. Select **Multimedia > Playlist**, and press **OK Key**.
- 3. If there is no playlist, press **OK Key [Add]** to create a new playlist.
	- i. Select an audio file from **Audios**/**Others** folder or memory card.
	- ii. Press **Right Soft Key [Mark]** to select it.
	- iii. Or press **Left Soft Key [Options] > Mark all files** to select all files.
	- iv. Press **OK Key** to save the audio files to the playslit.
- 4. Press **OK Key [Play]** to play the audio files in the playlist.

When you create a playlist, press **Left Soft Key [Options]** for more options:

- **Edit Playlist**: Edit the selected playlist file.
- **New Playlist**: Add a new playlist file.
- **Rename**: Rename the selected playlist file.
- **Delete**: Delete the selected playslist file.
- **Delete all**: Delete all files.
- **Info.**: View the information of the selected playlist.

#### *Video*

Your handset support video file recording, storage and play functions.

#### **Playing videos**

You can use following three methods to play a video.

- Open **File Manager** to play a video.
	- i. In standby mode, press **OK Key [Menu]** and select **Tools > File Manager > Videos > My Videos**.
	- ii. Select your desired videos, press **OK Key [Open]** to play the video.
- Active **Video Camera** to play a video, detailed please refer to the chapter: *Photos and videos > Video > Playing a video*.
- Active **Media Player** to view the videos.
	- i. In standby mode, press **OK Key [Menu]** and select **Multimedia > Media player** to active media player.

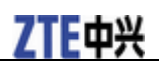

ii. Press **Left Soft Key [Options]** and select **Open**.

iii. Select **Files** to open videos in the file manager.

#### *Streaming URL*

TV channels are links to audio or video streaming content available through the browser (like **bookmark**). The streaming content is only available while you are connected to the server, depending on your service provider or suitable content.

#### **Setting Streaming media**

- 1. In standby mode, press **OK Key [Menu]** to enter main menu.
- 2. Select **Multimedia > Media player > Options > Network settings**, and enter the related parameters. NOTE Notes:

About the parameter detail, please consult your service provider.

- 3. Press **OK Key [OK]** to confirm.
- 4. In standby mode, press **OK Key [Menu]** and select **Multimedia > Streaming URL**, and press **OK Key [Add]**.
- 5. Enter **Title** and **URL** network address information, and press **OK Key [Save]** to save the configuration.

After setting, press **OK Key [Open]** to start streaming media connection.

#### **Playing streaming media**

- 1. In standby mode, press **OK Key [Menu]** to enter main menu.
- 2. Select **Multimedia > Media player > Options > Open > URL**, and press **OK Key [OK]**.
- 3. Press **OK Key [Open]** to connect the URL. After the successful connection, online streaming media programme can be enjoyed.

#### *Games and applications*

In standby mode, select **Menu > Games & apps** to enter **Games & apps** interface.

#### **Installing JAVA program**

Handset can connect network and download JAVA program.

- 1. In standby mode, press **Left Soft Key [Menu]** to enter main menu.
- 2. Select **Games and applications > More games**, and press **OK Key [Go]** to start downloading.

The storage position for downloading is decided by **Download location** setting in your handset.

- 3. Select desired JAVA program, and press **OK Key [Open]** to start installation.
- 4. After installation, press **OK Key [Use]** and run the program.

The installed program is saved in **Games and applications** menu.

### Uninstalling JAVA program

- 1. In standby mode, press **Left Soft Key [Menu]** to enter main menu.
- 2. Select **Games and apps > Download applications**, and press **OK Key [Go]**.
- 3. Select your desired JAVA program.
- 4. Press **Left Soft Key [Options] > Delete** to delete.
- 5. After deleting, press **OK Key [Confirm]**.

#### **Starting JAVA program**

Your handset has downloaded and installed JAVA program successfully.

- 1. In standby mode, press **Left Soft Key [Menu]** to enter main menu.
- 2. Select **Games and apps > Download and applications**.
- 3. Select your desired JAVA program.
- 4. Press **OK Key** to start running.

Press **End Key** to exit JAVA program.

#### *Radio*

You can listen to radio by the handset.

The radio has auto-search and locking channel function.

Compatible earphone or component is necessary for the radio usage.

Tips: Tips:

Please select suitable volume in listening.

Continuous high volume may be harmful for your ear.

#### **Starting Radio**

1. Insert the ear phone compatible with your handset.

2. In standby mode, press **OK Key [Menu]** and select **Multimedia > FM radio**, the radio will be started.

#### **Channels**

#### Auto search channels

- 1. In standby mode, press **OK Key [Menu]** to enter main menu.
- 2. Select **Multimedia > FM radio**, and press **OK Key**.
- 3. Press **Left Soft Key [Options]** and select **Auto-search** to search channels automatically.

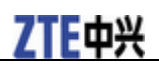

#### Setting channel manually

- 1. In standby mode, press **OK Key [Menu]** to enter main menu.
- 2. Select **Multimedia > FM radio**, and press **OK Key**.
- 3. Press **Left Soft Key [Options]** and select **Set-channel** to input the channels automatically.

#### **Radio options**

In standby mode, select playing radio program, press **Left Soft Key [Options]** to display more options as below:

**Auto-search**, **Set-channel**, **Rename**, **Delete** and **Clear**.

# **C h a p t e r 13**

### **Tools**

#### *Calendar*

You can conveniently access and modify your agenda:

- In standby mode, press **OK Key [Menu]** to enter main menu.
- Select **Tools > Calendar** and press **OK Key [OK]** to enter **Calendar** interface.
- Press **Navigation Keys** to scroll to different date.
- Press **Right Soft Key [Add]** to add **Meeting**, **Memo** or **Anniversary**.
- Press **Left Soft Key [Options]** to display more options.
	- **► Week view**: check the week arrangement.
	- **formula Go to date**: input date and enter the date to check.
	- **Pelete entry**: you can delete calendar item.
	- **Settings**: you can set calendar alarm clock, default view and week start day.
	- $\blacktriangleright$  **Memory Info.**: display the current memory usage.

#### *Alarm*

You can set the alarm to ring if required. Select your desired alarm to configure in the alarm list. (If there is no alarm, press the **OK Key [Add]** to add a new alarm.)

• In standby mode, press **OK Key [Menu]** to enter main menu.

- Select **Tools > Alarm** and press **OK Key [OK]** to enter **Alarm** interface.
- Press the **OK Key [View]** to view the selected alarm item.
- Press the **Left Soft Key [Options]** to display the following menu items:
	- **Edit alarm:** This function allows you to set the Alarm type, Alarm time, Snooze, Ringtone (on/off), Ringtone type, Status, and Alarm remark. When completing configuration, press the OK Key [Save] to save the alarm configuration.
	- **Set rest days:** The preset Workday Alarm will not ring at the defined rest day.
		- Press the **Up/Down Key** to highlight the days.
		- Press the **Left Soft Key [Select/Cancel]**.
		- Press the **OK Key** to change the rest day.

f

**• Delete**: Delete the selected alarm.

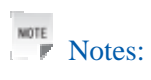

If you turn the alarm on, the icon  $\Box$  will be displayed in standby mode. The alarm will ring at the set time, even when the phone is powered off.

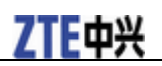

#### *Calculator*

The phone provides simple calculating functions, such as addition, subtraction, multiplication and division.

- In standby mode, press **OK Key [Menu]** to enter main menu.
- Select **Tools > Calculator** and press **OK Key [OK]** to enter **Calculator** interface.
- Press  $\Box \rightarrow \Box$  Swytz to enter numbers.
- Press the **Right Soft Key** to enter the decimal point.
- Press the **Up/Down Key** or the **Left/Right Key** to choose  $+, -, \times, \div$ .
- Press the **C Key** to clear the last digit you input or the results.
- Press the **OK Key** to view the result.
- Press the **End Key** to exit the calculator.

#### *World Time*

You can check the current local time and date for major cities around the world.

- In standby mode, press **OK Key [Menu]** to enter main menu.
- Select **Tools > World Time** and press **OK Key [OK]** to enter **World Time** interface.
- Press the **Left/Right Key** to view the time of desired city.
- Press the **OK Key** to save the selected city time as a native display.
- Press the **Back Key** or the **C Key** to quit.

#### **NOTE** Notes:

Time and date should be set to ensure the World Time function work correctly.

#### *Stopwatch*

You can measure time and take split times or lap times, for example, in different sports.

- In standby mode, press **OK Key [Menu]** to enter main menu.
- Select **Tools > Stopwatch** and press **OK Key [OK]** to enter **Stopwatch** interface.
- Press the **OK Key [Start]** to start timing.
- Press the **OK Key [Stop]** to stop the timing during the operation and view the duration of time.
- Press the **OK Key [Contin.]** to continue timing.
- Press the **Right Soft Key [Reset]** to reset.

#### *Currency conversion*

This function allows you to convert foreign currency to domestic currency.

- In standby mode, press **OK Key [Menu]** to enter main menu.
- Select **Tools > Currency Conversion** and press **OK Key [OK]** to enter **Currency Conversion** interface.

# ZTE中兴

- **Exchange rate**: Enter a currency exchange rate.
- **Foreign amount**: Enter the amount of foreign currency to be converted.
- **Local amount**: The conversion result displays.

While inputting the inquired information, you can also do the following operations:

- 1. Press the **Left Soft Key [Decimal]** to input the decimal.
- 2. Press the **OK Key [Reset]** to reset.
- 3. Press the **End Key** to exit currency conversion function.

NOTE Notes:

You can also input the exchange rate and local amount to get the converted value in foreign amount.

# **Chapter 14**

### **Personalize your phone**

#### *Setting display*

- 1. In standby mode, press **OK Key [Menu]** to enter main menu.
- 2. Select **Settings > Screen**:
	- <sup>f</sup> Select **Wallpaper**, use the picture saved in **Phone** or **Memory card** as wallpaper, displayed in standby mode.
	- **F** Select Set backlight duration to adjust backlight duration time.
	- **F** Select Set brightness to adjust the screen brightness.
	- **F** Select **Keypad light** to adjust keypad light time.
	- **Figure 5 Select Owner name** to input owner name, displayed in standby mode.
	- **Figure 5 Select Greeting** to input greeting words, displayed in power on screen.

#### *Basic settings*

- 1. In standby mode, press **OK Key [Menu]** to enter main menu.
- 2. Select **Settings > Handset**:
	- **Figure Select Language** to set the current display language.
	- **F** Select **Time and Date** to set time, date and display mode.
	- **F** Select **Network time** to enable or disable this function.
	- **F** Select Missed calls alert to set the ringtone notification for missed calls.
	- **F** Select **Shortcut keys** to assign the navigation key as shortcuts to important functions.
	- **F** Select **Keylock** to set handset keypad auto lock time or disable keypad auto lock.
	- **F** Select **Own phone number** to set own number to remind you which (U)SIM card is in using.
	- **F** Select **Download location** to select handset memory or MicroSD card.
	- **F** Select **Network settings** to select network and band.
	- **F** Select **Access point settings** to view the access point list.
	- <sup>f</sup> Select **Modem setting** to set modem parameters, you can use data cable to connect handset and computer and use handset as modem. The detail parameter can refer to your service provider.
	- **Figure 5** Select **Connections** to create or edit connection data for service providers.
	- **F** Select **PC Connection** to choose the connection method between your computer and phone.
	- **F** Select **T-mode** to set your hearing aid to T-mode if available and enable T-mode on your handset.
	- **F** Select **Restore default settings** to reset the handset to the default factory settings.

# 7TE 中兴

### *Profiles*

#### **Selecting current profile**

- 1. In standby mode, press **OK Key [Menu]** to enter main menu.
- 2. Select **Setings > Profiles > General/Meeting/Outdoor/Silent** according to your current surrounding.
- 3. Press **OK Key [Activate]** to activate this mode.

#### **Editing a profiles**

- 1. In standby mode, press **OK Key [Menu]** to enter main menu.
- 2. Select **Settings > Profiles**.
- 3. Select desired profile and press **Right Soft Key [Edit]**
	- i. Select **Voicecall ringtone** to set voice call ring tone.
	- ii. Select **Videocall ringtone** to set video call ring tone.
	- iii. Select **Ring volume** to set ring volume.
	- iv. Select **Ringing type** to set ringing type.
	- v. Select **Message tone** to set SMS ring.
	- vi. Select **Keytones** to open or close keybeep.
	- vii. Select **Keypad sounds** to set spoken key sounds or tones
	- viii. Select **Warning tone** to open or close warning voice.
	- ix. Select **Power on/off sound** to set power on/off sound.
	- x. Select **Earpiece volume** to adjust earpiece volume.

# **C h a p t e r 15**

## **Phone Security**

#### *Phone password*

Handset password can protect your handset efficiently and avoid illegal usage. If handset password protection is activated, you should input the correct password in handset start-up.

- For new bought handset, the protection function is not activated and the default password is 0000.
- In standby mode, select **Menu > Settings > Security > Activate security codes > Handset code** to start or stop password protection.
- In standby mode, select **Menu > Settings > Security > Change security codes > Handset code** to change handset password. It is suggested to change the password according to your requirement.

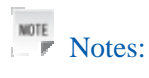

Please remember the password you set, otherwise your handset can not be used normally, need to contact ZTE after-sale service center.

#### *PIN codes*

PIN code is the personal identification code of (U)SIM card, used to avoid illegal usage for your (U)SIM card. Once PIN code is started, the correct PIN code should be inputted in handset start up, otherwise the handset can only execute emergency call.

- For the new bought card, the default code is supplied by the service provider.
- In standby mode, select **Menu > Settings > Security > Activate security codes > PIN code** to start or stop PIN code.
- In standby mode, select **Menu > Settings > Security > Change security codes > PIN code** to change PIN code.
- If input wrong PIN code continuously for three times, the handset will lock the (U)SIM card and prompt you to input PUK code to unlock.

# NOTE<br>
F Notes:

If you change PIN code, please remember it clearly.

PIN2 is needed for some settings. Proceed as with PIN code.

PUK code is the specified unlock code for (U)SIM card, when (U)SIM card is locked, input the correct PUK code and then input the new set PIN code, (U)SIM card then can be used normally.

• PUK code may be supplied with the new bought card, the detail can refer to the service provider.

• PUK code can only be inputted continuously for 10 times, if input wrong PIN code for 10 times, (U)SIM card will be locked indefinitely.

NOTE<br>F Notes:

If PUK code is supplied with the new bought card, please keep it safely.

#### *Fixed dial numbers*

If you active this function, you can not dial the numbers of out of list.

#### *FDN list*

This menu shows the list of the fixed dial numbers.

- 1. In idle screen, press **OK Key [Menu]** to enter main menu.
- 2. Select **Settings > Security > FDN list**, and press **OK Key** to enter FDN list interface.
- 3. Select desired item, you can do following operations:

Press **OK Key [Edit]** to edit the selected item.

Press **Right Soft Key [Delete]** to delete the selected item.

Press **Left Soft Key [Add]** to add new item.

- 4. If there is no fixed dial number:
	- i. Press **Left Soft Key [Add]**.
	- ii. Enter **PIN2 code** and press **OK Key [OK]**.
	- iii. Press **Left Soft Key [Add]**.
	- iv. Enter **name** and **phone number** information.
	- v. Press **OK Key [Save]** to save the settings.

#### *Restoring factory settings*

Restoring factory settings can recover all the items in **Settings** menu to the default values.

- 1. In standby mode, press **OK Key [Menu]** to enter main menu.
- 2. Select **Settings > Handset > Restore default settings**.
- 3. Press **OK Key**.
- 4. Enter handset lock code, and press **OK Key [OK]**.
- 5. Press **Left Soft Key [Yes]** to restore factory settings.

 $N$ otes:

This function will not affect the passwords you changed in **Settings** menu.

6. Or press **Right Soft Key [No]** to cancel restore.

# **C h a p t e r 16**

### **File manager**

#### *Viewing a file*

- 1. In standby mode, press **OK Key [Menu]** and select **Tools > File Manager**.
- 2. Use **Up Key** or **Down Key** to select your desired folder and press **OK Key**.
- 3. Use **Up Key** or **Down Key** to select your desired file.
- 4. Press **OK Key [Open]** to view the file.

### *Deleting a file*

Deleting no useful files can save memory space.

- 1. In standby mode, press **OK Key [Menu]** and select **Tools > File manager**.
- 2. Use **Up Key** or **Down Key** to select your desired folder and press **OK Key**.
- 3. Use **Up Key** or **Down Key** to select your desired file.
- 4. Select **Left Soft Key [Options] > Delete**.
- 5. Press **Left Soft Key [Yes]** to delete file, or press **Right Soft Key [No]** to give up.

### *Managing folders*

You can create new folder, rename folder, check folder attribute and delete unnecessary folder.

- 1. Create new folder
	- i. In standby mode, press **OK Key [Menu]** and select **Tools > File Manager**.
	- ii. Select your desired folder in **Phone** or **Memory card**.
	- iii. Select **Left Soft Key [Options] > New folder**, and press **OK Key**.
	- iv. Enter folder name and press **OK Key [OK]** to finish.
- 2. Rename folder
	- i. In standby mode, press **OK Key [Menu]** and select **Tools > File Manager**.
	- ii. Select your desired folder in **Phone** or **Memory card**.
	- iii. Select **Left Soft Key [Options] > Rename**, and press **OK Key**.
	- iv. Enter new name and press **OK Key [OK]** to finish.
- 3. Check folder information
	- i. In standby mode, press **OK Key [Menu]** and select **Tools > File manager**.
	- ii. Select your desired folder in **Phone** or **Memory card**.
	- iii. Select **Left Soft Key [Options] > Folder information**, and press **OK Key**.

iv. After checking, then press **OK Key** to confirm.

- 4. Delete folder
	- i. In standby mode, press **OK Key [Menu]** and select **Tools > File manager**.
	- ii. Select your desired folder in **Phone** or **Memory card**.
	- iii. Select **Left Soft Key [Options] > Delete**, and press **OK Key**.
	- iv. In the popup screen press **Left Soft Key [Yes]** to confirm. Or press **Right Soft Key [No]** to cancel.

#### *Space management*

- 1. In standby mode, press **OK Key [Menu]** and select **Tools > File Manager**.
- 2. Select your desired folder in **Phone** or **Memory card**.
- 3. Select **Left Soft Key [Options] > Space information** and press **OK Key** to check the space information.
# **PC software Join Me**

#### *Installing Jion Me*

This software only supports Windows 7, Windows XP (SP2&SP3), Windows 2000 (SP4) and Microsoft Vista, does not support Macintosh OS or Windows Me, 98, 95.

- 1. Insert CD to computer CD driver.
- 2. The installation program will run automatically. If not run, please browser your CD and double click **setup.exe** file.
- 3. Install software according to the displayed prompt.
- 4. After installation, connect handset to your computer with USB data cable.
- 5. The computer will install driver program automatically.
- 6. Double click desktop icon  $\frac{1}{\pi}$  and run Join Me program.

#### *Uninstalling Jion Me*

1. Select **Start > Program > Join ME > Uninstall Join ME**

 $Tip$ : Tips:

Before uninstall, please close the program.

2. Complete the uninstallation according to the prompt information.

### *Running Jion Me*

Before running Join Me, please confirm:

- Your handset is connected to the computer correctly.
- Power on your handset.
- 1. Double click Join Me icon  $\frac{1}{\sqrt{2}}$  in desktop.
- 2. In **Handset selection** dialog, select your current handset type.
- 3. Press **Connection** button, Join ME will connect your handset automatically. If the connection succeeds, in Windows status bar  $\mathbb{R}$  icon will be displayed.

### *Internet by PC*

You can use the phone as a modem to connect a computer to the internet.

#### **Setting PC connection**

Make sure the phone is switched on and connected to the computer

- 1. In standby mode, press **OK Key [Menu]** to enter main menu.
- 2. Select **Settings > Handset > PC Connection > USB** and press **OK Key [OK]**.
- 3. Use **Up Key** to select **Modem setting** and press **OK Key**.
- 4. Enter the modem related information and press **OK Key [OK]** to save.
	- $N$ otes:

For The detail setting, please consult your service provider.

#### **Connecting your PC to Internet**

Before the connection, please confirm:

- Your handset is connected with Join Me software.
- The network and modem is set correctly
- 1. In Join Me software interface select the **Internet** tab.
- 2. Press **Connect** button to Internet go online.

#### **Viewing Internet log**

You can view internet log by month or date.

- 1. In Join Me software interface, select **Internet** tab.
- 2. Select search condition.
	- <sup>f</sup> Viewing by **Month Query**, you can select **All Records**, **Last Month Records** and **This Month Records**.
	- $\triangleright$  Viewing by **Date Query**, you need select start date and end date.
- 3. Click **Search** button to view the records.

### *SMS by PC*

With the help of Join Me, you can create, edit and delete SMS. You can also manage SMS and mail box in your handset and (U)SIM card.

#### **Sending SMS**

- 1. Select the **Message** tab.
- 2. Click the **New SMS** button to draft an SMS. Or select **File > New message** to draft an SMS, and the new message window will appear.
- 3. Click **magnifying glass** to select a contact from **Local**, **Phone** or **(U)SIM card**.
- 4. Tick the box for the chosen contact, press the right arrow to choose.
- 5. Multiple contacts can be chosen, click **OK** to continue.
- 6. Enter your messages in text entry field.
- 7. Click **Send** button to send the SMS.

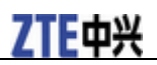

Tips: Tips:

If the handset is not connected with computer correctly, new SMS can only be saved in drafts. You can enter the **receiver number** directly.

#### **Receiving SMS**

1. In Join Me interface, select **Message** tab.

2. In the left fold structure tree, select **Phone > Inbox**.

3. In SMS list, select the objective one and the SMS content will be displayed in **Detail information** field.

#### **Managing SMS box**

Select one message and click right button, you can manage your SMS by selecting the following operations.

- **Reply**: reply for the selected SMS.
- **Forward**: send the selected SMS to others.
- **Delete**: delete the selected SMS.
- **Save as**: Save the selected SMS in the computer.

### *Contacts by PC*

With the help of Join Me, you can manage the contacts in computer, handset or (U)SIM card, the operation includes: **New**, **Edit**, **Delete**, **Save as** and **Import**.

#### **New contact**

- 1. Click **New contact**, and the **New contact** windows will appear.
- 2. Select save position, including: **local**, **Phone**, or **(U)SIM**.
- 3. Complete the required information of contact.
- 4. Click **Save** button to finish.

Tips: Tips:

If your handset is not connected with Join Me software correctly, the new contact can only be saved in computer.

#### **Editing a contact**

- 1. Select **Phonebook** tab.
- 2. Select the desired contact from the list.
- 3. Double click this record, or click **Edit** button to access **Edit contact** interface.
- 4. Complete to edit the contact information.
- 5. Press **Save** button to finish.

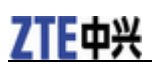

#### **Synchronizing contacts**

This service enables you to downloading contacts information from **Phone** to **PC**.

- 1. Select **Tools > Load**, and the **Synchronization** window will appear.
- 2. Select **Phonebook**.
- 3. Click **OK** button, Join Me software will finish synchronization automatically.

#### **Import contacts from Microsoft Outlook**

 $Notes:$ 

Only contacts in the root folder of Outlook will be copied.

- 1. Launch Microsoft Outlook.
- 2. Make sure you are on the **Phonebook** tab in Join Me.
- 3. Right click anywhere on the contacts grid and select **Import From Outlook**, and the following fields are imported from outlook to Join Me:

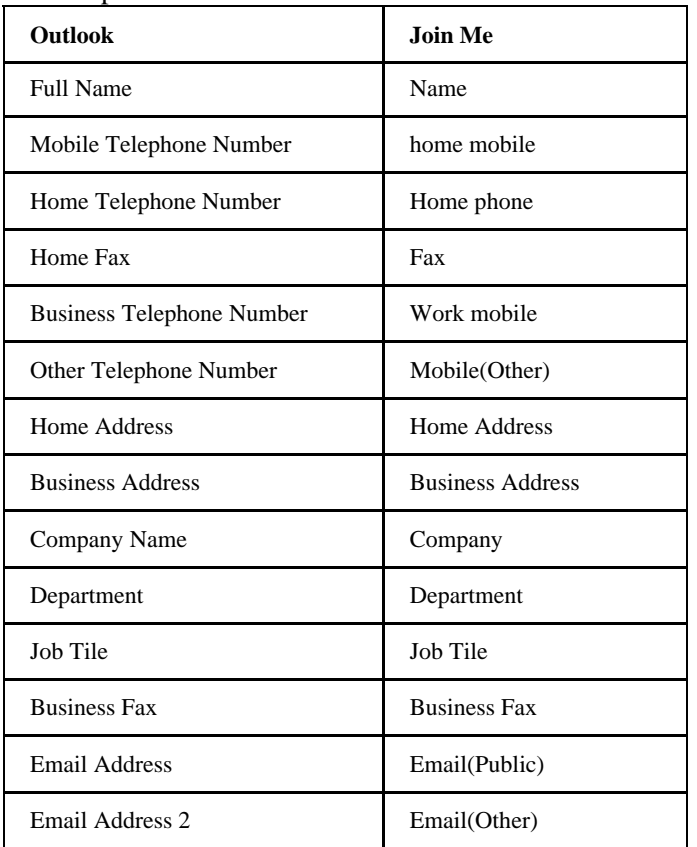

#### **Export contacts to outlook**

- 1. Launch Microsoft Outlook.
- 2. Make sure you are on the Contacts tab in Join Me.
- 3. Select the number you want to export.
- 4. **Right click any selected contacts** and select **Export to Outlook**。
- 5. If you select **Default Mapping button** directly, default items information (as the selected items in the above picture) of the selected contacts will be exported to outlook.

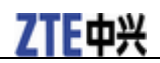

6. If you want to export the changed items, please selected **OK button** after you finish modify the items.

#### *Copy files between phone and computer*

For example, transfer photos from handset to your computer using Join Me:

- 1. In standby mode, press **OK Key [Menu]** to enter main menu.
- 2. Select **Settings > Handset > PC Connection > USB** and press **OK Key [OK]**.
- 3. In Join Me interface, select the **Multimedia** tab.
- 4. Double click on **My Phone** in the bottom left hand corner.
- 5. Double click on **Photos** to expand the folder structure.
- 6. Double click on **My Pictures** to see the picture files on the right hand side.
- 7. Drag the required file from the file list and drop it into the required destination folder on the PC, and the file will be copied to the destination folder.
	- NOTE<br>
	F Notes:
	- $\blacktriangleright$  Files can only be transferred into folders.
	- $\triangleright$  Drag and drop is a method of copying file. Click on the file, hold down the left mouse button, move the mouse pointer to the required destination and release the left mouse button to drop the file to that location. Alternately right click on the file and use copy and Paste from the menu.

### **Care and maintenance**

#### *Genera care*

Your handset contains delicate electronic circuitry, magnets and battery systems. You should treat it with care and give particular attention to the following points:

- Do not allow the handset, battery or accessories to come into contact with liquids or moisture at any time. Do not immerse the handset in any liquid.
- Do not place the handset alongside computer disks, credit cards, travel cards and other magnetic media. The information contained on disks or cards may be affected by the handset.
- Do not place anything in the folded handset.
- Do not paint the handset.
- Do not leave the handset or the battery in places where the temperature could exceed 60  $^{\circ}$ C, e.g. on a car dashboard or a windowsill, behind glass in direct sunlight, etc.
- Do not remove the handset's battery while the handset is switched on.
- Take care not to allow metal objects, such as coins or key rings to contact or short-circuit the battery terminals.
- Do not dispose of battery packs in a fire. The handset's Li-ION batteries may be safely disposed of at a Li-ION recycling point.
- Do not put the handset's battery in your mouth, as battery electrolytes may be toxic if swallowed.
- Do not attempt to dismantle the handset or any of its accessories.
- This equipment is fitted with an internal battery, take it to a qualified service engineer when the replacement of the battery is required.
- There is a risk of explosion if the battery is replaced with an incorrect battery type. Dispose of the used battery in accordance with the manufacturer's instructions.
- Do not put a battery into a microwave oven, dryer, or high-pressure container.
- Do not contact battery directly to an electric outlet or cigarette lighter charger. Use only approved charger units.
- Do not pierce battery with a sharp object such as a needle.
- When the battery is thrown away, be sure it is non-conducting by applying vinyl tape to the  $(+)$  and  $(-)$ terminals.
- Do not disassemble or modify the battery.
- Do not drop, throw, or subject the handset to rough treatment.
- Stop using the battery if abnormal heat, odor, discoloration, deformation, or abnormal condition is detected during use, charge, or storage.
- In the unlikely event of a battery leak, keep the battery discharge away from your eyes or skin. If the leakage does come into contact with the eyes or skin, please flush thoroughly in clean water and consult with a doctor.
- Do not use a damaged or deformed battery.
- Do not solder a battery directly.
- Remove the battery whose life cycle has expired from equipment immediately.
- The earpiece may become warm during normal use. Also, the handset itself may become warm while the battery is being charged.
- When a handset is in vibration mode, the vibration can sometimes cause the handset to move.
- Be careful not to place the handset near heat sources (such as a heater) or too close to the edge of the table.
- Use a damp or anti-static cloth to clean the handset. Do not use an ordinary dry cloth or electrostatic cloth. Do not use chemical or abrasive cleaners as these could damage the casing.
- Third party equipment: The use of third party equipment, cables or accessories, not made or authorized by manufacturer, may invalidate the warranty of your handset and also adversely affect the phone's safety/operation.
- Remember to make backup copies of all important data on your handset.
- Remember to recycle: the cardboard packing supplied with this handset is ideal for recycling.

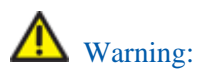

Caution explosion if battery is replaced by an incorrect type. Dispose of used batteries according to the instructions.

#### *Aircraft safety*

- Power off your phone before the airplane takes off. In order to protect airplane's communication system from interference, it is prohibited to use mobile phone in flight. If you want to use mobile phone before the airplane takes off, you should get aircrew's permission according to safety regulations.
- If the mobile phone has the function of automatic timing power-on, please check your alarm setting to ensure that your phone will not be automatically powered on during the flight.

#### *Hospital safety*

- Switch off your phone and remove the battery in areas where the use of handsets is prohibited.
- Follow the instructions given by the respective medical facility regarding the use of handsets on their premises.

#### *General guidelines*

- In some countries national law unapproved private copying of copyrighted material. Please check the national legislation of the applicable country concerning the use of such material.
- Many jurisdictions have laws and regulations about taking pictures in public or private areas and regarding the processing and further use of such pictures. The manufacturer encourages its customers to obey all laws and to respect the personal rights of others.
- Please check roaming agreement availability with your service provider.
- The use of mobile phones is not allowed in some radiation sensitive areas, such as hospitals, research centers and airplanes. The user is responsible to power-off the device. If there is any uncertainty, you should remove the battery from the handset.
- Observe any signs that indicate powering off your handsets, such as those near gas stations, or explosives and power off the handset/device immediately.
- If you have a heart condition, be careful with the settings of call vibration or tone volume.

# 7TF由兴

- Do not allow children to play with the handset, charger or batteries.
- Do not use the handset where blasting is in progress.
- Do not try to make a call or conversation while the temperature of charging battery is above 50°C.
- Take care not to put your handset in the back pocket of your trousers or skirt and then sit on it. Also, do not put your phone at the bottom of bag where it may subject to excessive weight or pressure. Doing so may damage the LCD and camera lens and cause them malfunction.
- The operation of some medical electronic devices, such as hearing aids and pacemakers, may be affected if a handset is used next to them. Observe any caution signs and the manufacturer's recommendations.
- Do not leave the handset discharged or without a battery for a long time, otherwise some data may be erased.
- Your phone contains metal, which may cause you an itch, a rash or eczema depending on your physical condition.

#### *Road safety*

- You must exercise proper control of your vehicle at all times. Give your full attention to driving.
- Observe all of the recommendations contained in your local traffic safety documentation.
- Pull off the road and park before making or answering a call, if driving conditions require so.
- Check if local laws and/or regulations restrict the use of handsets while driving.
- You MUST NOT stop on the hard shoulder of a motorway to answer or make a call, except in an emergency.
- Switch off your handset at a refueling point, such as a gas station, even if you are not refueling your own car.
- Do not store or carry flammable or explosive materials in the same compartment as the handset.
- Electronic vehicle systems, such as anti-lock brakes, speed control and fuel injection systems are not normally affected by radio transmissions. The manufacturer of such equipment can advise if it is adequately shielded from radio transmissions. If you suspect vehicle problems caused by radio transmissions, consult your dealer and do not switch on the handset until it has been checked by qualified approved installers.

#### *Vehicles equipped with an airbag*

An airbag inflates with great force. Do not place objects, including either installed or portable wireless equipment, in the area over the airbag or in the airbag deployment area. If in-vehicle wireless equipment is improperly installed and the airbag inflates, serious injury could result.

#### *Third party equipment*

The use of third party equipment, cables or accessories, not made or authorized by the manufacturer, may invalidate the warranty of your handset and also adversely affect the handset's operation. For example, use only the manufacturer mains cable supplied with the AC charger.

#### *Radio frequency energy*

• This model phone meets the government's requirements for exposure to radio waves.

- This phone is designed and manufactured not to exceed the emission limits for exposure to radio frequency (RF) energy set by the Federal Communications Commission of the U.S. Government:
- The exposure standard for wireless mobile phones employs a unit of measurement known as the Specific Absorption Rate, or SAR. The SAR limit set by the FCC is 1.6W/kg.
- \* Tests for SAR are conducted using standard operating positions accepted by the FCC with the phone transmitting at its highest certified power level in all tested frequency bands. Although the SAR is determined at the highest certified power level, the actual SAR level of the phone while operating can be well below the maximum value. This is because the phone is designed to operate at multiple power levels so as to use only the poser required to reach the network. In general, the closer you are to a wireless base station antenna, the lower the power output.
- The highest SAR value for the model phone as reported to the FCC when tested for use at the ear is 1.020 W/kg and when worn on the body, as described in this user guide, is 1.37 W/kg (Body-worn measurements differ among phone models, depending upon available enhancements and FCC requirements.)
- While there may be differences between the SAR levels of various phones and at various positions, they all meet the government requirement.
- The FCC has granted an Equipment Authorization for this model phone with all reported SAR levels evaluated as in compliance with the FCC RF exposure guidelines. SAR information on this model phone is on file with the FCC and can be found under the Display Grant section of http://www.fcc.gov/oet/fccid after searching on: FCC ID: Q78-ZTEF160
- For body worn operation, this phone has been tested and meets the FCC RF exposure guidelines for use with an accessory that contains no metal and the positions the handset a minimum of 1.5 cm from the body. Use of other enhancements may not ensure compliance with FCC RF exposure guidelines. If you do no t use a body-worn accessory and are not holding the phone at the ear, position the handset a minimum of 1.5 cm from your body when the phone is switched on.

#### *Emergency service*

NOTE Notes:

Emergency service numbers vary by country. It helps you get emergency service from the operator.

To make an emergency call in any country:

- 1. Ensure that your handset is on and in service.
- 2. Press **End Key** as many times as needed to clear the display and ready the device for calls.
- 3. Enter the official emergency number for your present location, for example, 112 (the international emergency number).

Enter a local emergency service number, such as 112 (the international emergency number).

4. Press **Call key** to dial the number. Follow instructions received and do not end the call until told to do so.

When the (U)SIM card is not inserted or when the dial lock function is on, press **Right Soft Key [SOS]** and then enter the official emergency number for your present location. Press **Call Key** or **OK key [Call]**  to dial the number.

# 7TF由兴

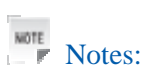

- Tell the operator which service you require: Police, Ambulance, Fire Brigade, Coastguard or Mountain Rescue Service. Tell them where you are and remain stationary to maintain contact if possible.
- Due to the nature of the cellular system, the connection of emergency calls cannot be guaranteed. You should never rely solely on any wireless device for essential communications like medical emergencies.

### *Declaration of conformity*

We declare under our sole responsibility that the product(s) detailed in this manual, and in combination with our accessories, conform to the essential requirements of European Union Directive 1999/5/EC Radio and Telecommunications Terminal Equipment Directive requirements 3.1(a), 3.1(b), 3.2.

#### *Information on the privacy*

Camera usage and photo/audio/video recordings carried out with the handset can offend the confidentiality of the subjects. The user therefore is held to respect legislation in confidentiality matter and remains the only responsible subject in case of eventual violations of the enforced norm.

### *Copyright notice*

The video/audio recordings you make/download are protected by copyright laws. They are for personal use only and must not be otherwise used without the permission of the copyright owner.

# **Troubleshooting and FAQ's**

Please check the manual thoroughly before contacting your service provider

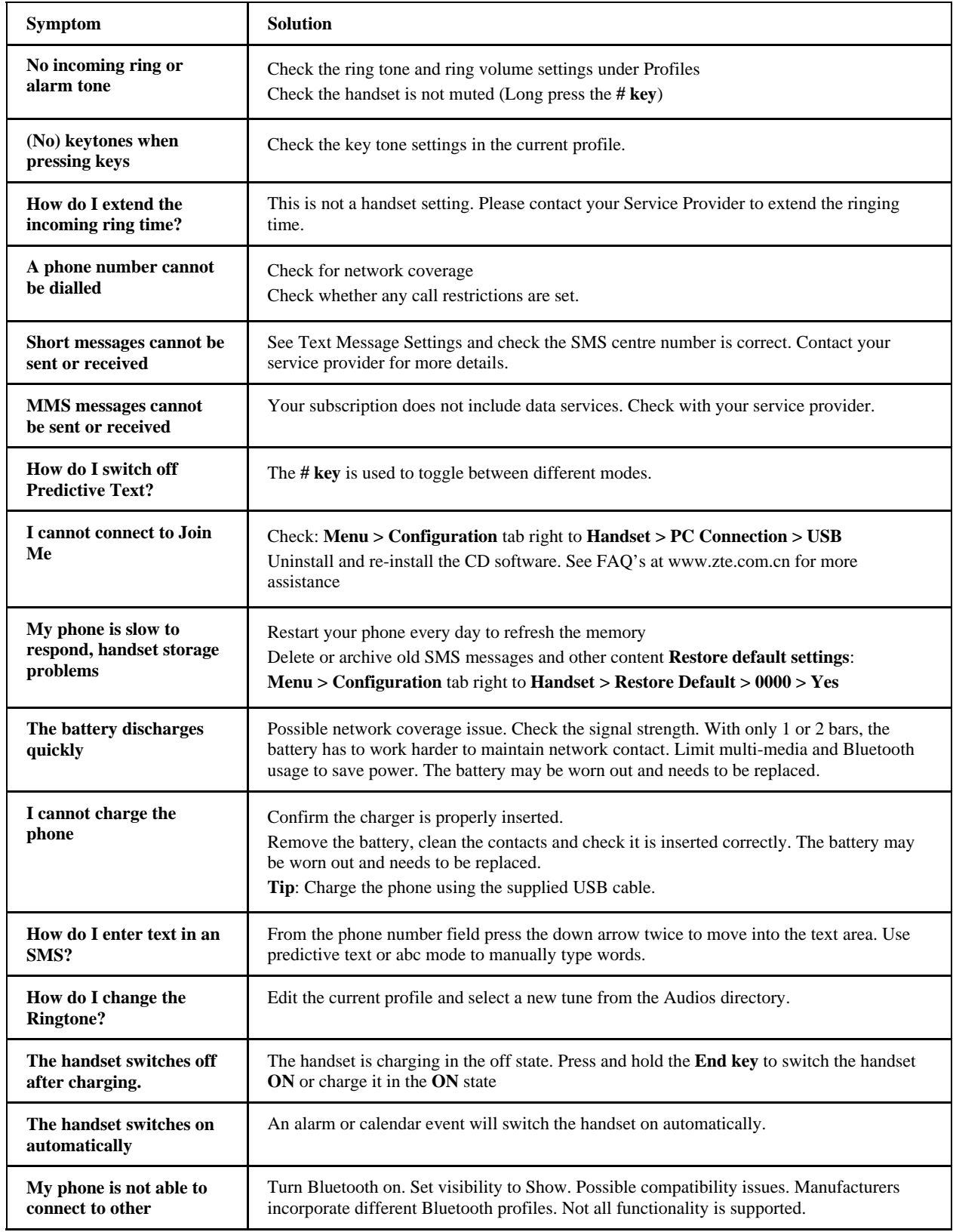

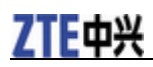

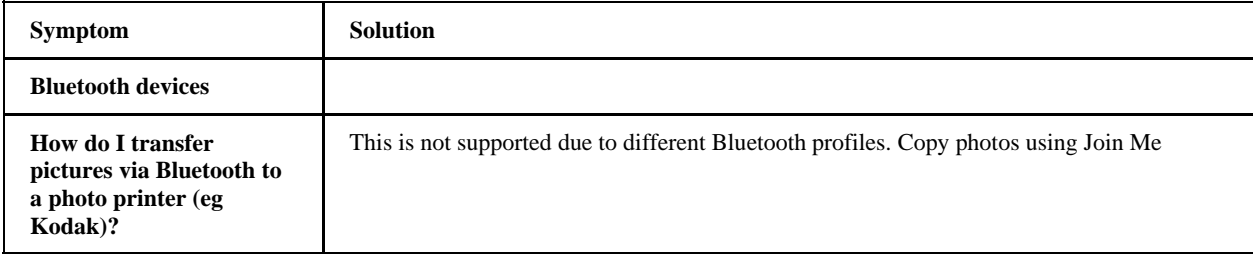

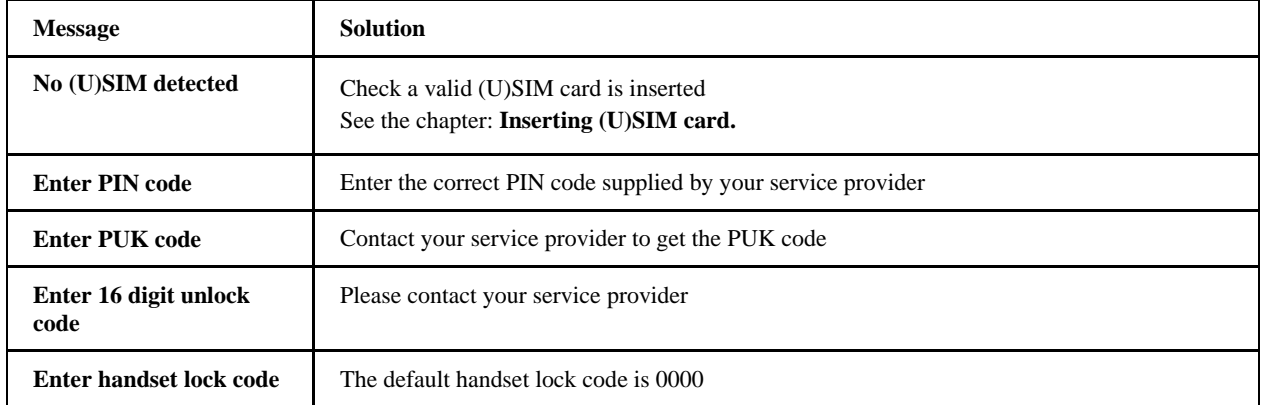

# **Specifications**

Handset specifications are shown in the following table.

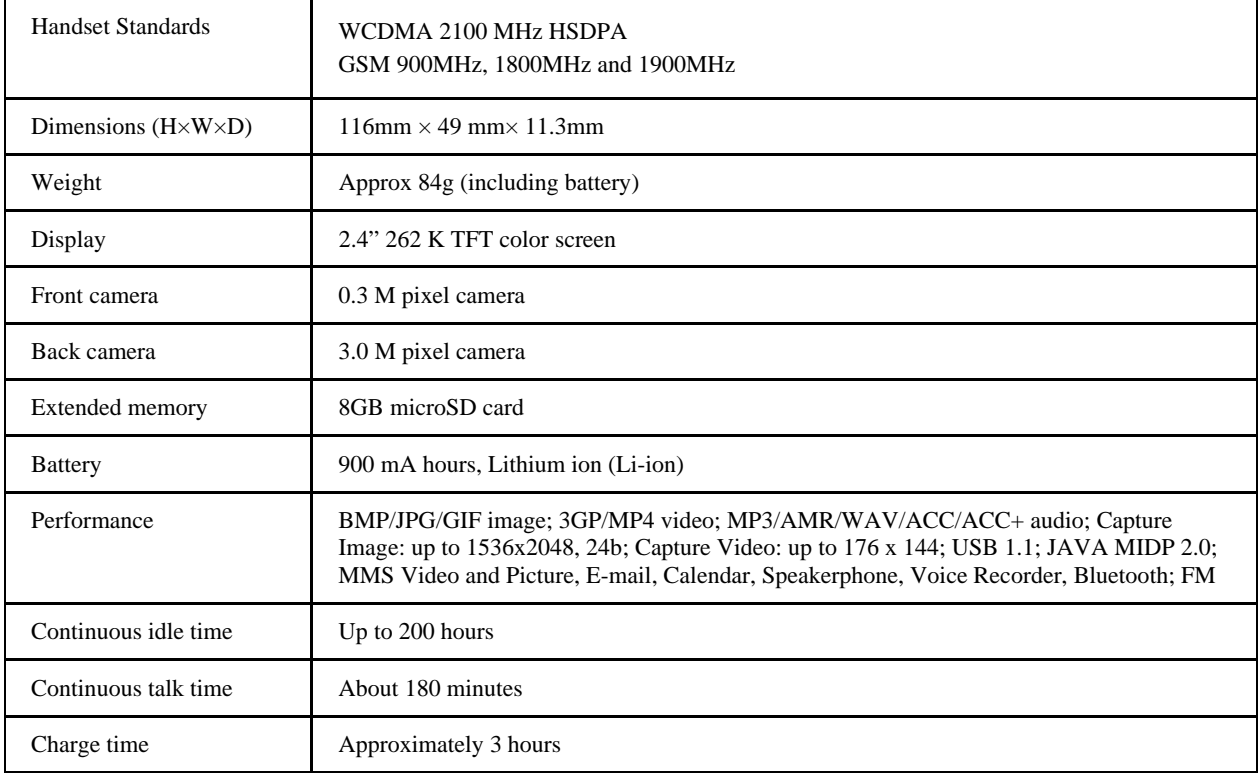

NOTE Notes:

The phone's talk time and idle time are based on ideal working environments. The use of extended backlighting, browser, and network conditions can reduce battery life and talk/idle time.

# **Glossary**

- 1. **2G**  Second Generation wireless communication system. 2G system supports low quality voice and low-rate packet-data service. 2G refers to GSM in European countries, and CDMA in America.
- 2. **3G** Third Generation wireless communication system. 3G is the next generation wireless communication system that offers real-time video streaming services and high-rate packet-data service. 3G is also known as UMTS (Universal Mobile Telephony System).
- 3. **Access point** Access point refers to a point through which users can connect to the network so that the users can use the network services.
- 4. **MMS (Multimedia Message Service)**  A message service for the handset environment, that allows videos, pictures, audio files and text to be sent between phones and dependent on network provider support, to email addresses
- 5. **Roaming** Use of your phone when you are outside your home area, when traveling for example.
- 6. **(U)SIM**  Universal Subscriber Identity Module. Your (U)SIM is provided by service provider. It carries the authentication and service grade data for the service provider as well as user-specific data such as Contacts and SMS.
- 7. **Video call**  A communications service that enables users to communicate with video instead of normal voice. Video calling is only supported by 3G network providers
- 8. **Voice/Video mail** An answering service that automatically answers your calls when you are not available. Others can leave either voice or video messages for you with this service.

# **Declaration of RoHs compliance**

To minimize the environmental impact and take more responsibility to the earth we live in, this document shall serve as formal declaration that the ZIP 188 manufactured by **ZTE** CORPORATION is in compliance with the Directive 2002/95/EC of the European Parliament - RoHS (Restriction of Hazardous Substances) with respect to the following substances:

- 1. Lead (Pb)
- 2. Mercury (Hg)
- 3. Cadmium (Cd)
- 4. Hexavalent Chromium (Cr (VI))
- 5. Polybrominated biphenyls (PBB's)
- 6. Polybrominated diphenyl ethers (PBDE's)

The ZIP 188 manufactured by **ZTE** CORPORATION, meets the requirements of EU 2002/95/EC.

# **C h a p t e r 23**

# **FCC Compliance**

#### **FCC Compliance**(**FOR PART 15B/PART 15C**)

This device complies with part 15 of the FCC Rules. Operation is subject to the following two conditions: (1) This device may not cause harmful interference, and (2) this device must accept any interference received, including interference that may cause undesired operation.

Caution: Changes or modifications not expressly approved by the manufacturer could void the user's authority to operate the equipment.

**NOTE:** This equipment has been tested and found to comply with the limits for a Class B digital device, pursuant to part 15 of the FCC Rules. These limits are designed to provide reasonable protection against harmful interference in a residential installation. This equipment generates, uses and can radiate radio frequency energy and, if not installed and used in accordance with the instructions, may cause harmful interference to radio communications. However, there is no guarantee that interference will not occur in a particular installation. If this equipment does cause harmful interference to radio or television reception, which can be determined by turning the equipment off and on, the user is encouraged to try to correct the interference by one or more of the following measures:

—Reorient or relocate the receiving antenna.

- —Increase the separation between the equipment and receiver.
- —Connect the equipment into an outlet on a circuit different from that to which the receiver is connected.
- —Consult the dealer or an experienced radio/ TV technician for help.

#### NONE PART 15B/PART 15C is as below

#### **FCC Compliance**

This device complies with part 15 of the FCC Rules. Operation is subject to the condition that this device

does not cause harmful interference.

**Caution:** Changes or modifications not expressly approved by the manufacturer could void the user's authority to operate the equipment.

#### **Use Your Phone with a Hearing Aid Device**

Your F160 device is compliant with the FCC and IC Hearing Aid Compatibility (HAC) requirements.

When some wireless phones are used near some hearing devices (hearing aids and cochlear implants), users may detect a buzzing, humming, or whining noise. Some hearing devices are more immune than others to this interference noise, and phones also vary in the amount of interference they generate. The wireless telephone industry has developed ratings for some of their mobile phones to assist hearing-device users in finding phones that may be compatible with their hearing devices. Not all phones have been rated. Phones that have been rated have a label on the box. Your F160 has been tested for hearing aid device compatibility and has an M[4] and/or T[4] rating.

These ratings are not guaranteed. Results will vary, depending on the level of immunity of your hearing device and the degree of your hearing loss. If your hearing device happens to be vulnerable to interference, you may not be able to use a rated phone successfully. Trying out the phone with your hearing device is the best way to evaluate it for your personal needs.

M-Ratings: Phones rated M3 or M4 meet FCC requirements and are likely to generate less interference with hearing devices than phones that are not labeled. M4 is the better/higher of the two ratings. T-Ratings: Phones rated T3 or T4 meet FCC requirements and are likely to be more usable with a hearing device's telecoil ("T Switch" or "Telephone Switch") than unrated phones. T4 is the better/higher of the two ratings. (Note that not all hearing devices contain telecoils.) The more immune your hearing aid device is, the less likely you are to experience interference noise from your wireless phone. Hearing aid devices should have ratings similar to those of phones. Ask your hearing health-care professional for the rating of your hearing aid.

Hearing devices may also be measured for immunity to this type of interference. Your hearing device manufacturer or hearing health professional may help you find results for your hearing device. The more immune your hearing aid is, the less likely you are to experience interference noise from wireless devices.

For additional information about the FCC's actions with regard to hearing aid compatible wireless devices and other steps the FCC has taken to ensure that individuals with disabilities have access to telecommunications services, please go to www.fcc.gov/cgb/dro.

#### **Turn on the HAC Setting**

When the HAC setting is on, your F160 sends the audio from your phone calls to the telecoil rather than to the microphone of your hearing aid. You are likely to hear calls much better because volume is increased and background noise and feedback are diminished. The HAC setting improves only the calls you listen to through the earpiece. It does not affect calls heard on the speakerphone or with a headset. Turn off the Bluetooth function. HAC requires extra battery power, so watch your battery consumption when it's turned on.

**CAUTION:** Do not turn on the HAC setting unless you use a hearing aid with a telecoil. Using this setting without a hearing aid or with a hearing aid without a telecoil may be harmful to your hearing.

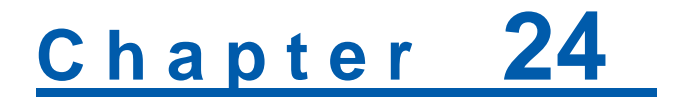

### **Information on products disposal**

The symbol  $\overbrace{\phantom{a}}^{\mathcal{A}\bullet}$  brought back on the equipment indicates that the refusal must be object of "separate" collection".

Therefore, the customer will have to confer (or to make to confer) the refusal to the centers of differentiated collection predisposed from the local administrations, or to deliver it to the retailer in exchange of one new equipment purchased.

The differentiated collection of the refusal and the successive operations of treatment, recovery and waste help the production of equipment with recycle material and limit the hazardous effects on the atmosphere and the health eventually caused from one improper management of the refusal.

The illicit disposal of the product by the customer involves the application of the administrative endorsements of which to article 254 and following of the D.Lgs. 152, April 3rd 2006.

According to the article, the 13, D.Lgs. 25th July 2005, n. 151 "Performance of the Directives 2002/95/CE, 2002/96/CE and 2003/108/CE, relative to the reduction of the use of dangerous substances in the equipment electronic electrical workers and, let alone to the disposal of the refusals".